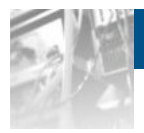

# **Overland**

# **Storage SnapServer®**

# *Setup Guide*

For SnapServers and Expansion Arrays With GuardianOS<sup>™</sup> 6.5

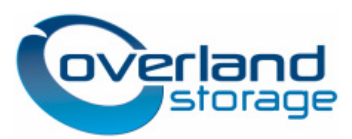

**February 2011** 10400328-001

#### **©2011 Overland Storage, Inc. All rights reserved.**

Overland®, Overland Data®, Overland Storage®, LibraryPro®, LoaderXpress®, Multi-SitePAC®, NEO®, NEO Series®, PowerLoader®, Protection OS®, REO®, REO 4000®, REO Series®, Snap Care®, SnapDisk®, SnapServer®, StorAssure®, and XchangeNOW® are registered trademarks of Overland Storage, Inc.

GuardianOS™, SnapWrite™, Snap Enterprise Data Replicator™, SnapSAN™, and SnapServer Manager™ are trademarks of Overland Storage, Inc.

All other brand names or trademarks are the property of their respective owners.

The names of companies and individuals used in examples are fictitious and intended to illustrate the use of the software. Any resemblance to actual companies or individuals, whether past or present, is coincidental.

#### PROPRIETARY NOTICE

All information contained in or disclosed by this document is considered proprietary by Overland Storage. By accepting this material the recipient agrees that this material and the information contained therein are held in confidence and in trust and will not be used, reproduced in whole or in part, nor its contents revealed to others, except to meet the purpose for which it was delivered. It is understood that no right is conveyed to reproduce or have reproduced any item herein disclosed without express permission from Overland Storage.

Overland Storage provides this manual as is, without warranty of any kind, either expressed or implied, including, but not limited to, the implied warranties of merchantability and fitness for a particular purpose. Overland Storage may make improvements or changes in the product(s) or programs described in this manual at any time. These changes will be incorporated in new editions of this publication.

Overland Storage assumes no responsibility for the accuracy, completeness, sufficiency, or usefulness of this manual, nor for any problem that might arise from the use of the information in this manual.

FW 6.5.022

Overland Storage, Inc. 9112 Spectrum Center Blvd. San Diego, CA 92123 U.S.A. Tel: 1.877.654.3429 (toll-free U.S.) Tel: +1.858.571.5555 Option 5 (International) Fax: +1.858.571.0982 (general)

Fax: +1.858.571.3664 (sales) www.overlandstorage.com

# **Preface**

#### **Audience and Purpose**

This guide provides information and assistance to system or network administrators preparing for the installation of a SnapServer storage system on their network.

### **Product Documentation**

Overland Storage product documentation and additional literature are available online at:

<http://support.overlandstorage.com/support/snapsan.htm>

### **Overland Technical Support**

For help configuring and using your product, search for help at:

<http://support.overlandstorage.com/kb>

You can email our technical support staff at techsupport@overlandstorage.com or get additional technical support information on the [Contact Us](http://www.overlandstorage.com/company/contact-us/index.aspx) web page.

Our Overland Storage Technical Support staff is also available to assist you by phone at:

1.877.654.3429 (Toll-free and active only in the U.S. and Canada)

1.858.571.5555 x5 (Worldwide access)

For a complete list of support times depending on the type of coverage, visit our website at:

[http://support.overlandstorage.com/support/overland\\_care.html](http://support.overlandstorage.com/support/overland_care.html)

In addition, European customers can contact our United Kingdom office at:

+44 (0) 118-9898050

9:00 A.M. to 5:00 P.M. (GMT) Monday through Friday

#### **Conventions**

This document exercises several typographical conventions and alerts.

#### **Alerts**

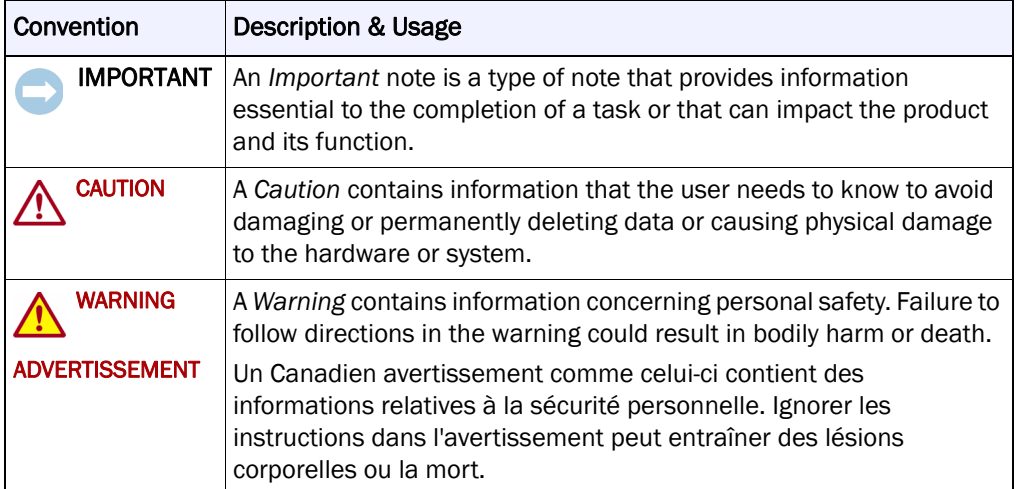

#### **Typographical Conventions**

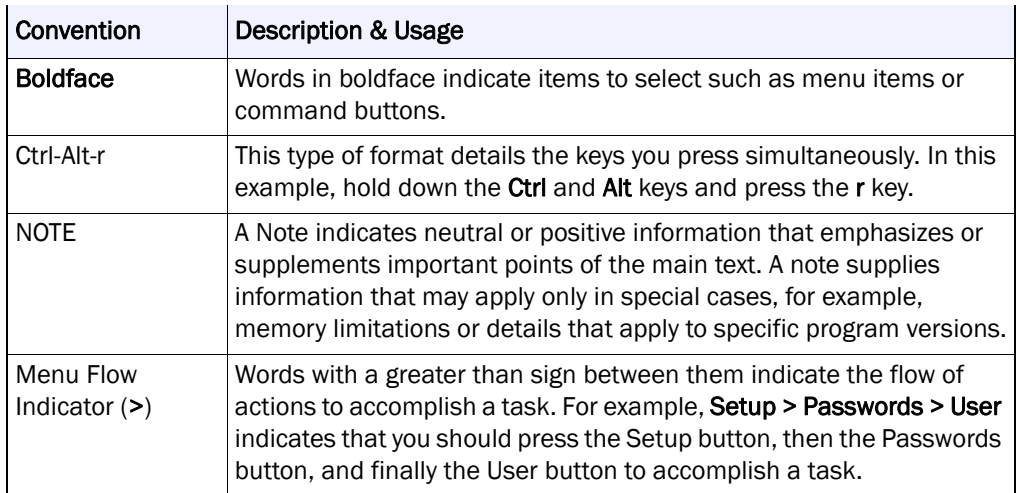

Information contained in this guide has been reviewed for accuracy, but not for product warranty because of the various environments, operating systems, or settings involved. Information and specifications may change without notice.

#### **Software Updates**

The latest release of the GuardianOS software can be obtained from the Downloads and Resources (NAS Solutions) page at the Overland Storage website:

<http://support.overlandstorage.com/support/snapserver-nas.htm>

Follow the appropriate instructions to download the **latest** software file.

For additional assistance, search at [http://support.overlandstorage.com/.](http://support.overlandstorage.com/)

### **Electrostatic Discharge Information**

A discharge of static electricity can damage static-sensitive devices. Proper packaging and grounding techniques are necessary precautions to prevent damage. To prevent electrostatic damage, observe the following precautions:

- Transport products in static-safe containers such as conductive tubes, bags, or boxes.
- Keep electrostatic-sensitive parts in their containers until they arrive at static-free stations.
- Use a wrist strap connected to the work surface and properly-grounded tools and equipment.
- Keep the work area free of non-conductive materials such as foam packing materials.
- Make sure you are always properly grounded when touching a static-sensitive component or assembly.
- Avoid touching pins, leads, or circuitry.

# **Contents**

#### [Chapter 1 – Overview](#page-7-0)

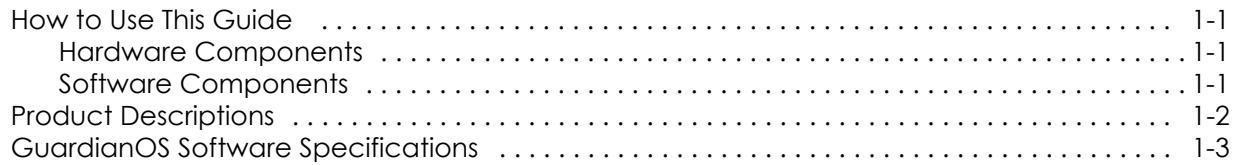

#### [Chapter 2 – Hardware Components](#page-12-0)

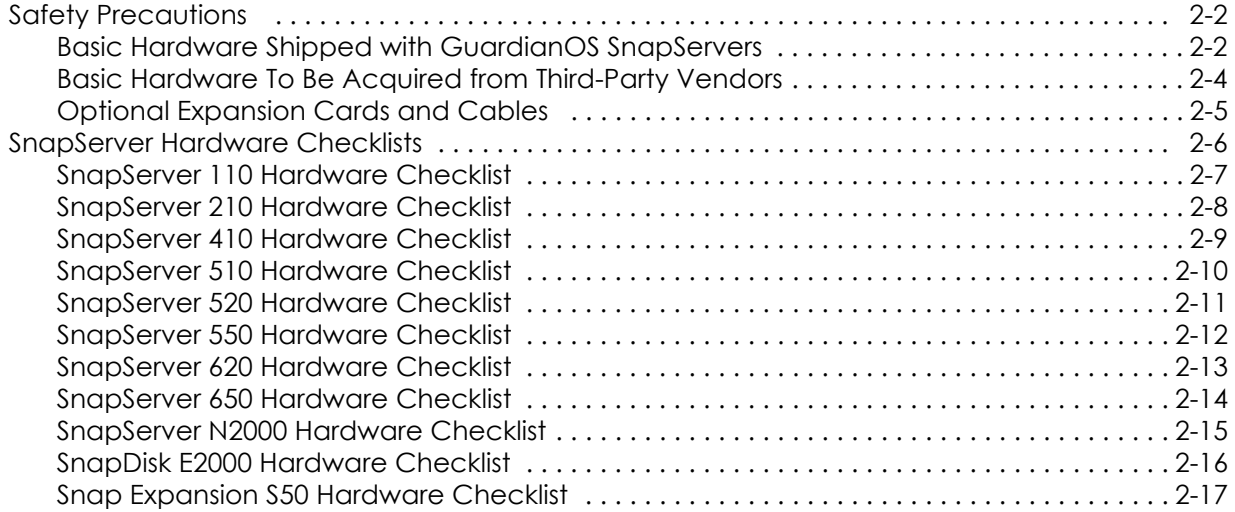

#### [Chapter 3 – Storage Configuration](#page-29-0)

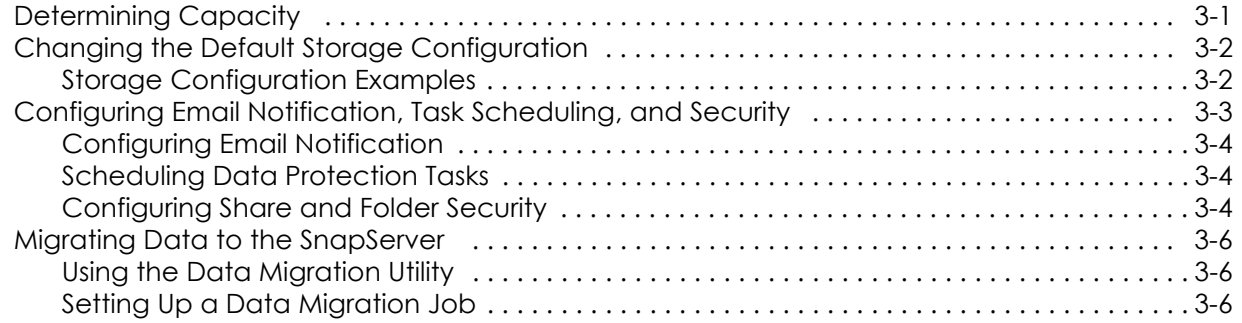

#### [Chapter 4 – Optional Backup Software](#page-36-0)

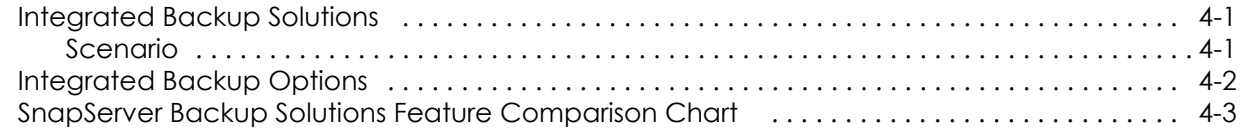

#### [Chapter 5 – Hardware Specifications](#page-39-0)

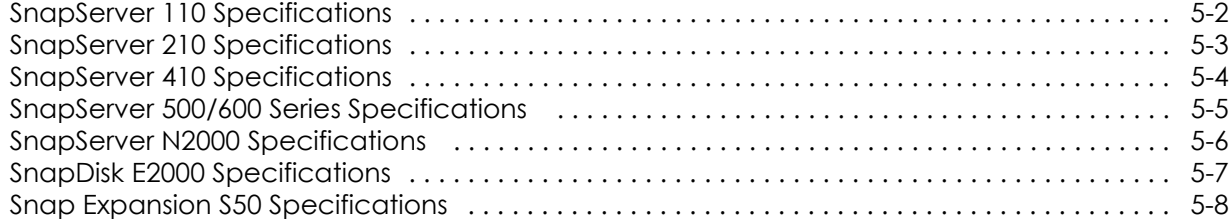

# <span id="page-7-0"></span>**Chapter 1 Overview**

#### <span id="page-7-1"></span>**How to Use This Guide**

This guide provides information and assistance to system or network administrators preparing for the installation of a SnapServer storage system on their network. Every network topology is different, and every administrator works with different goals and resources. Using this guide, administrators can determine what additional hardware components or software packages to acquire before the server arrives.

#### <span id="page-7-2"></span>**Hardware Components**

SnapServers come with the hardware required to install the server into an EIAcompliant rack (if applicable), as well as the cables required to connect the server to a power source and to an Ethernet network. Other hardware required for a basic installation, such as Ethernet switches, racks, and UPS devices, must be supplied by the administrator from third-party vendors.

Some advanced configurations involving expansion arrays or direct-attached tape backup may require the separate purchase of SAS, SCSI, or FC-HBA cards from an authorized Overland Storage reseller. The hardware checklists in this guide show the required and optional hardware components available for each SnapServer model.

#### <span id="page-7-3"></span>**Software Components**

SnapServers also come with native support for partner-vendor software packages that enhance or extend the functionality and security of SnapServers. These packages include antivirus, backup, and administrative software. SnapServers are also compatible with a number of widely-used third-party backup solutions.

This guide briefly describes these software packages and provides information on upgrade procedures. For full descriptions and specifications, see the SnapServer, partner-vendor, or third-party vendor Web sites as appropriate.

#### <span id="page-8-0"></span>**Product Descriptions**

SnapServers provide a cost-effective, low-maintenance network block and file sharing solution that supports simultaneous access by Windows, UNIX/Linux, Macintosh, HTTP/HTTPS, and FTP clients. All GuardianOS SnapServers come with one or two Gigabit Ethernet (GbE) ports, CA *e*Trust Antivirus, and BakBone NetVault backup software preinstalled (subject to licensing on some platforms), and support for third party backup agents.

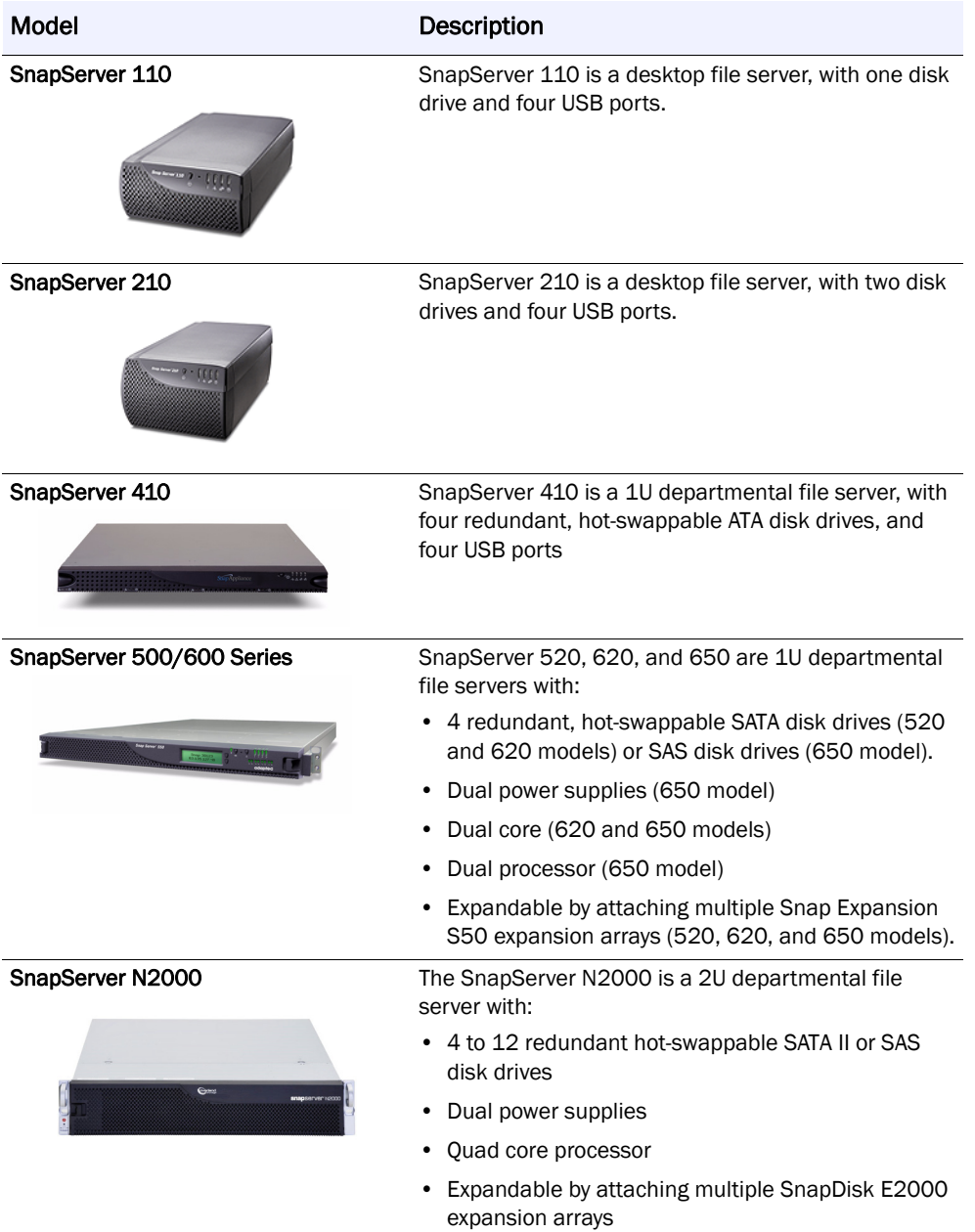

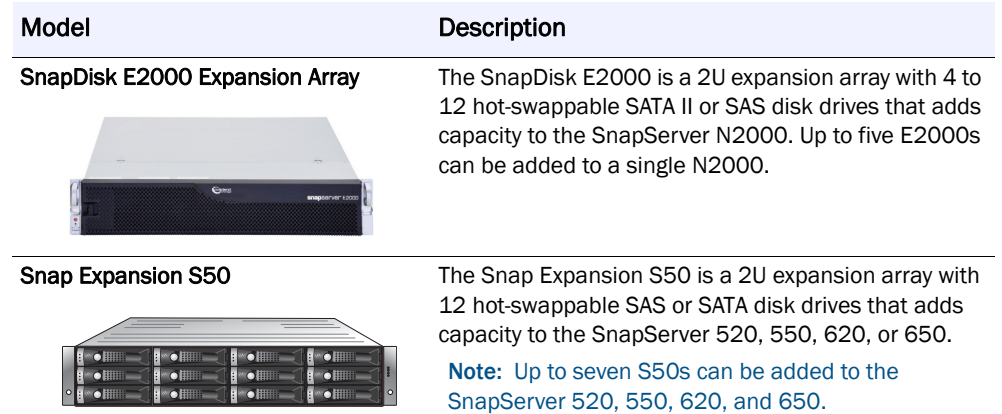

## <span id="page-9-0"></span>**GuardianOS Software Specifications**

These specifications apply to all SnapServers and expansion arrays running the most recent version of GuardianOS.

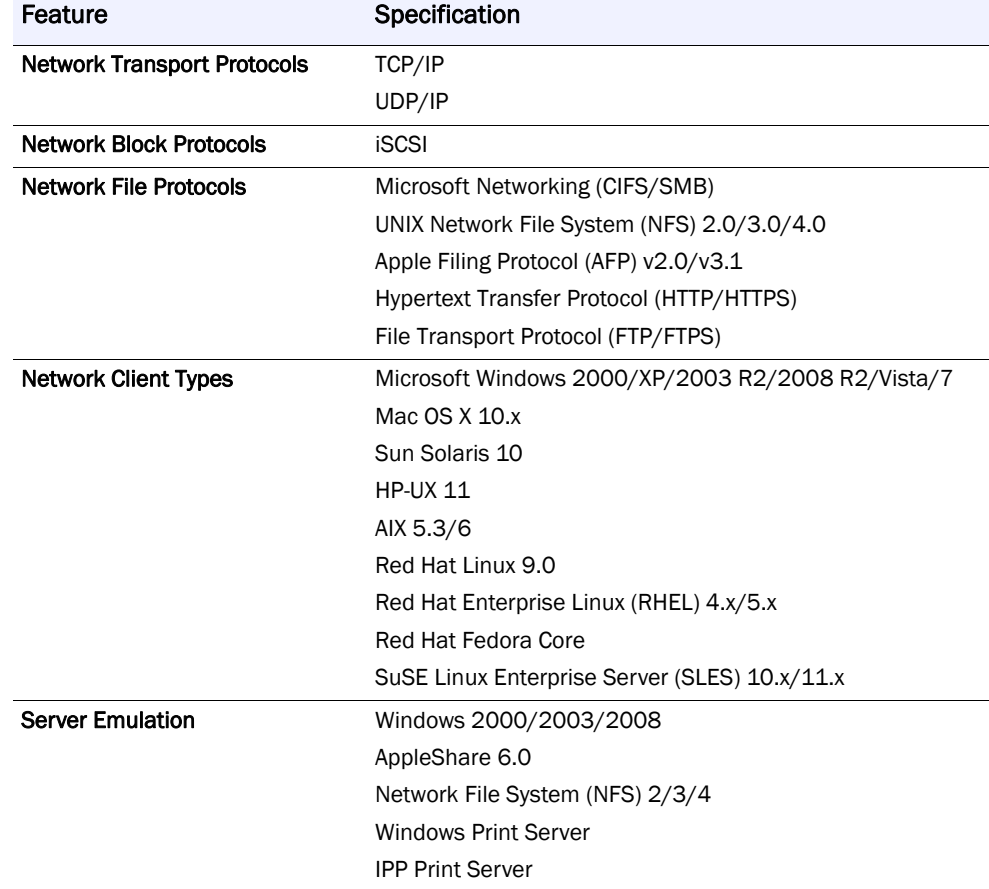

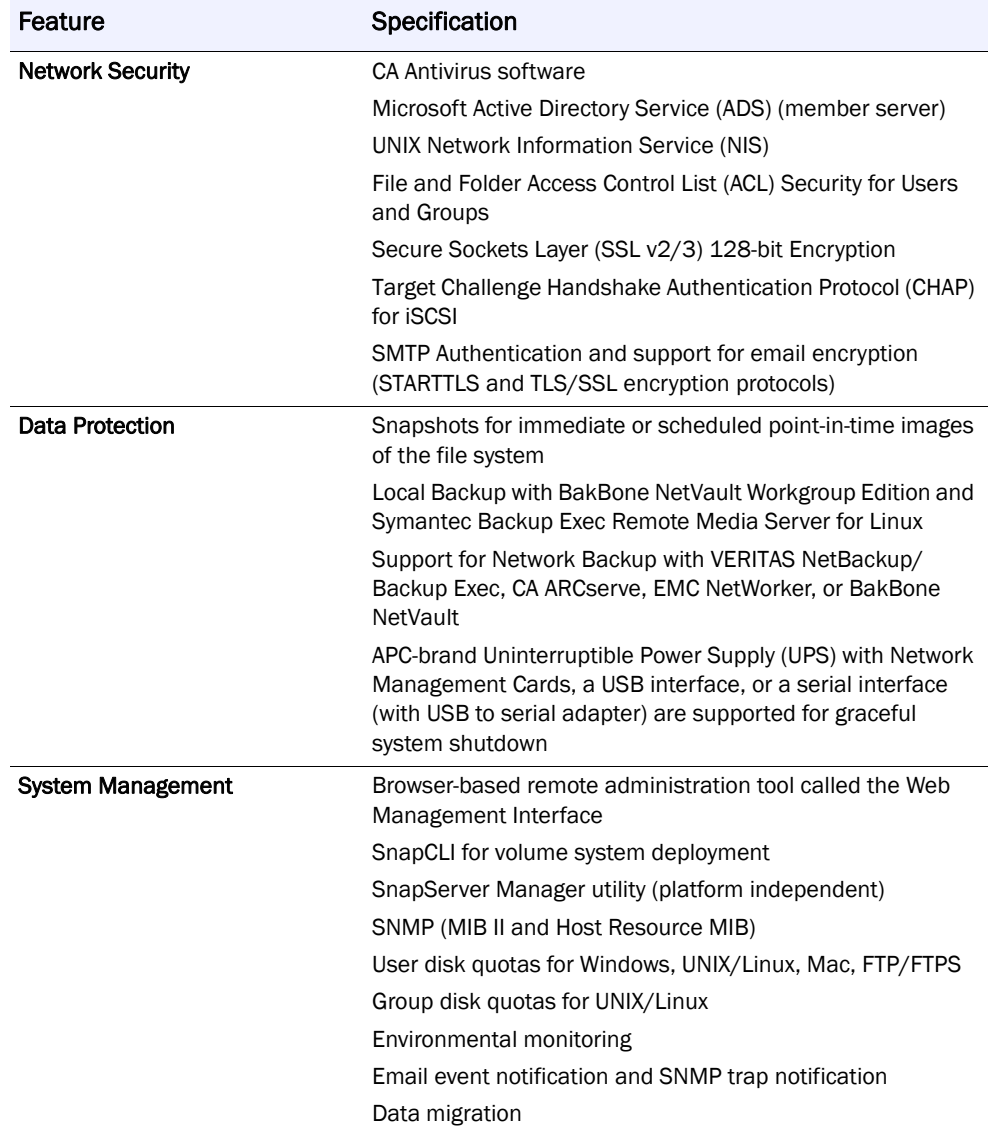

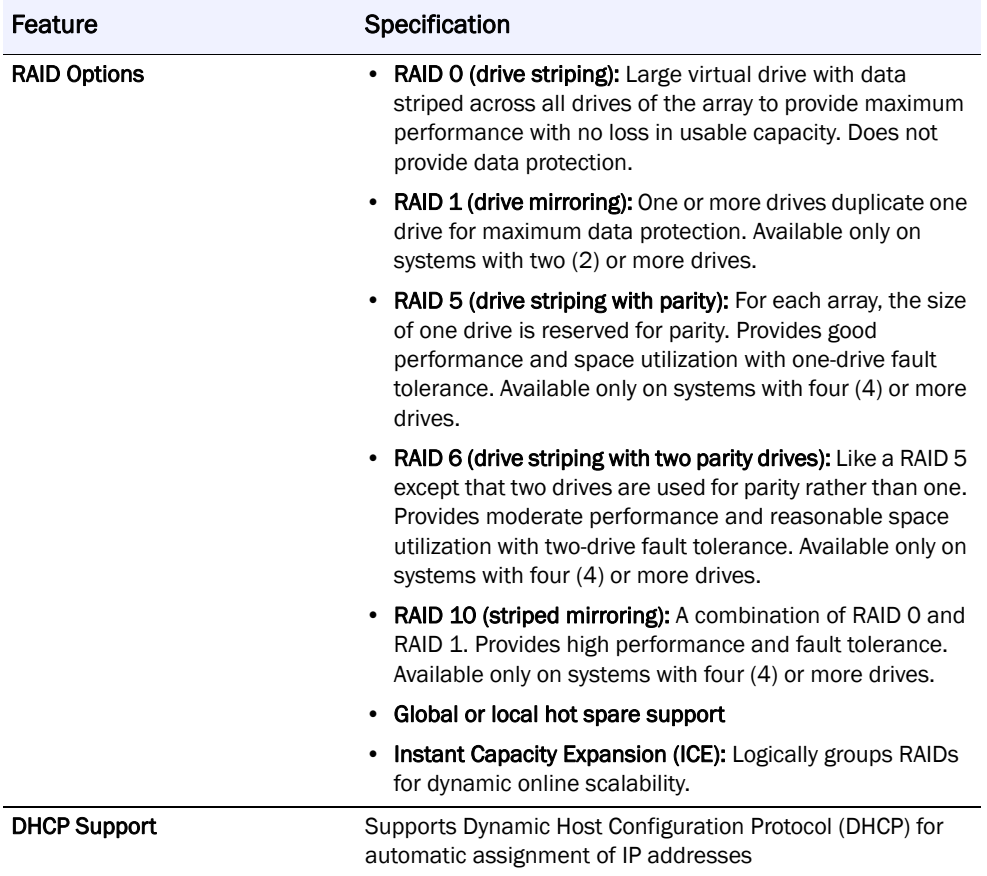

# <span id="page-12-0"></span>**Chapter 2 Hardware Components**

All rack-mountable SnapServers and expansion arrays come with the cables and hardware required to install them into a rack and connect them to the network or other SnapServer storage products. Customers supply the rack, Ethernet switches, UPS devices, and any backup devices such as a tape library.

The performance and functionality of the SnapServer can be enhanced through the installation of additional hardware components. A SCSI card can be installed in the SnapServer 410, 510, 620, and N2000 for attaching tape backup devices. Additional RAM can also be installed to the SnapServer 510, 520, 550, 620, 650, and N2000. Your SnapServer 520, 550, 620, 650. and N2000 capacities can be increased through the attachment of one or more expansion arrays (SAS cards need to be installed in the 520 and 620 to allow for expansion). If your SnapServer N2000, SnapDisk E2000, or Snap Expansion S50 came with less than the maximum number of drives, it can be upgraded to increase available capacity. The number of Ethernet ports on the SnapServer 520, 550, 620, and 650 can be increased to four with the installation of the Ethernet PCI adapter. The SnapServer N2000 can increase the number of Ethernet ports to six.

- **Use only internal hardware components qualified by Overland Storage** Overland Storage strongly recommends that you use only qualified components from authorized Overland Storage resellers. *Qualified* means that Overland Storage technicians have tested and verified that the component operates properly with the SnapServer and other network components. Failure to use qualified components may seriously impact data availability, could potentially lead to data loss and corruption, and will void your warranty.
- **Standardize on a single vendor for external hardware components** Not only will standardization on a single vendor minimize the chance of unforeseen interoperability failures, it will also simplify troubleshooting procedures.

#### Notes:

- For a complete list of qualified components, including replacement parts and installation instructions, go to <http://www.snapserver.com>and navigate to your server model
- To find an authorized reseller in your area, go to <http://www.snapserver.com>and click the How to Buy tab.

#### <span id="page-13-0"></span>**Safety Precautions**

- **Environmental Conditions** Make sure the physical environment in which the unit resides falls within the specifications for your model as described in this guide.
- **Installing the Server or Expansion Array** During installation, make sure the unit is always placed on a secure surface capable of supporting its weight.
- **Connecting to the Main Powe**r Install the unit near an easily accessible power source. Make sure the source is the proper voltage for your model. Place the power cords out of the way of traffic; do not place any object over the power cords. If the unit is taken offline for an extended period, disconnect it from the power source to avoid possible damage from a power surge.
- **Enclosure Openings** The openings in the enclosure ensure proper airflow and prevent overheating; do not cover these openings. Never place liquids on or near the unit to avoid spillage; liquid entering an enclosure opening could cause fire or electrical shock.
- **Cleaning the Unit** Before cleaning the unit, be sure to disconnect all cabling. Do not use any liquid or spray cleaning agents to clean the unit; use only a damp sheet or cloth.
- **Servicing the Unit** If one of the following situations arises, do not attempt a remedy:
	- The power cord or plug is damaged.
	- Liquid has penetrated the server.
	- The unit has been exposed to moisture.
	- The unit continues to operate in an unexpected manner even after suggested solutions in the Administration Guide have been followed.
	- The unit is dropped or otherwise physically damaged.
	- The unit has obvious signs of damage.

If one or more of these situations exist, contact Overland Storage technical support.

#### <span id="page-13-1"></span>**Basic Hardware Shipped with GuardianOS SnapServers**

In addition to the enclosures and disk drives, the SnapServer comes with the following cables and components:

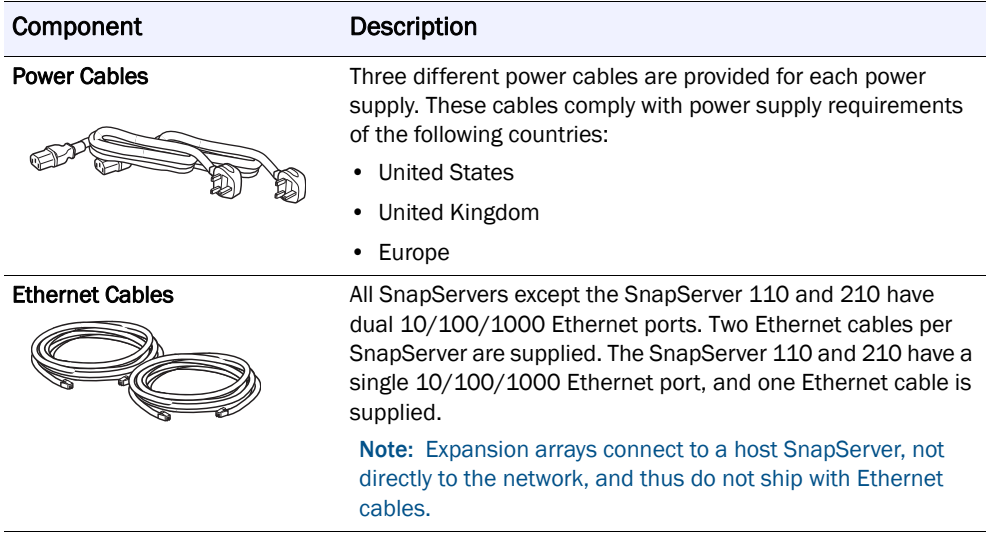

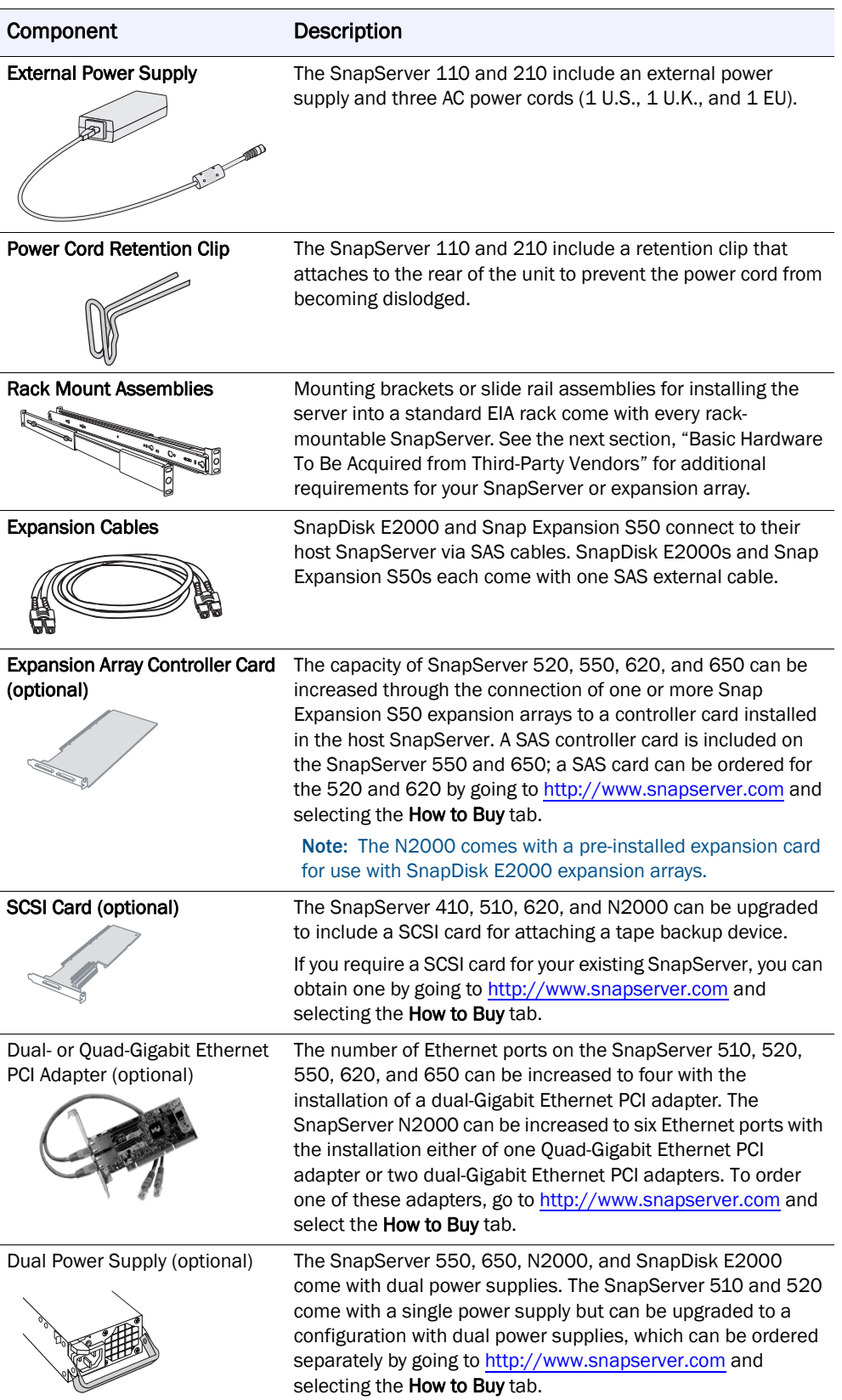

#### <span id="page-15-0"></span>**Basic Hardware To Be Acquired from Third-Party Vendors**

The hardware components listed in the following table are to be supplied by the customer from third-party vendors.

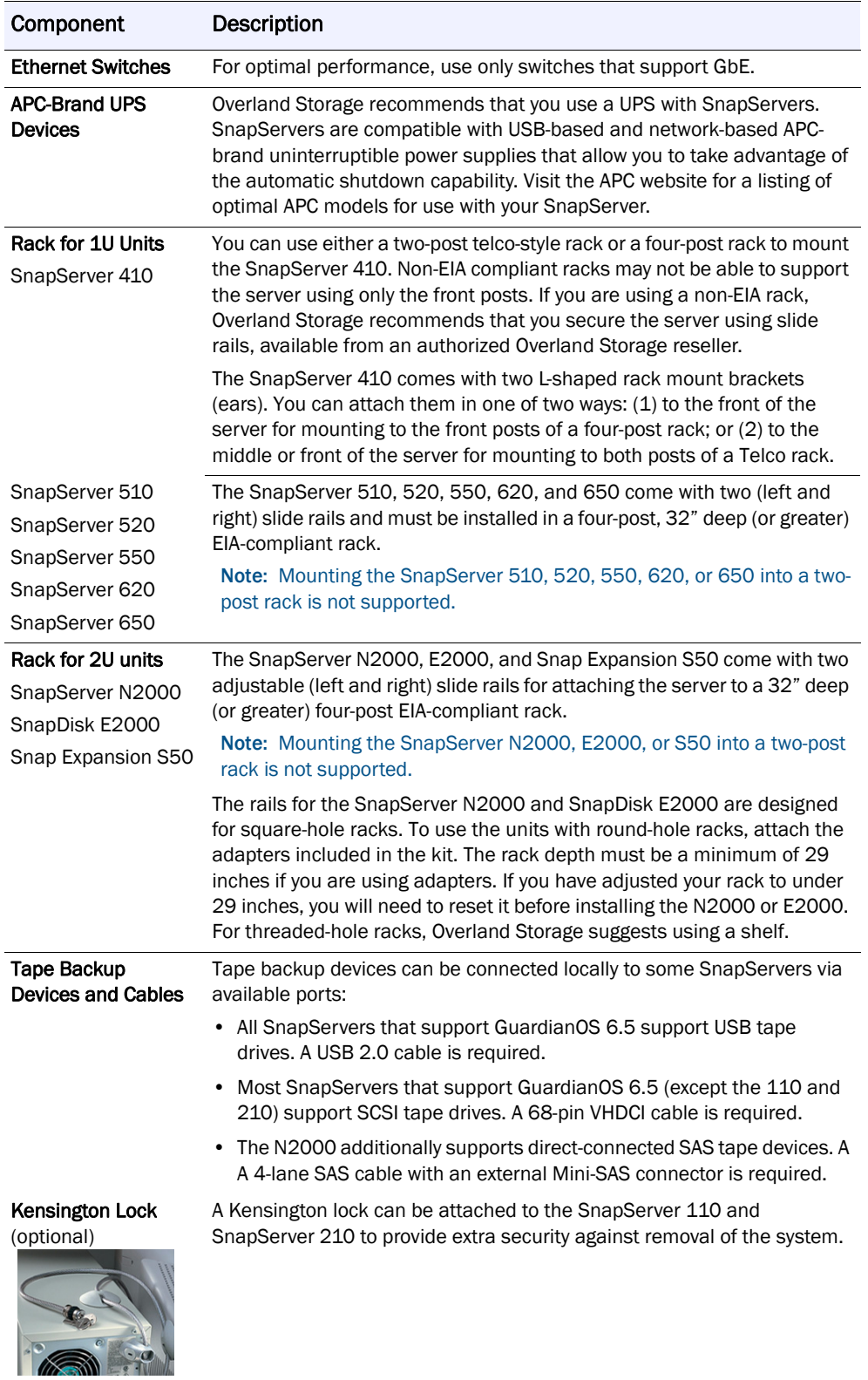

#### <span id="page-16-0"></span>**Optional Expansion Cards and Cables**

The capacity of SnapServer 520, 550, 620, and 650 can be expanded by attaching one or more S50 expansion arrays. The SnapServer N2000 can be expanded by attaching one or more SnapDisk E2000 expansion arrays.

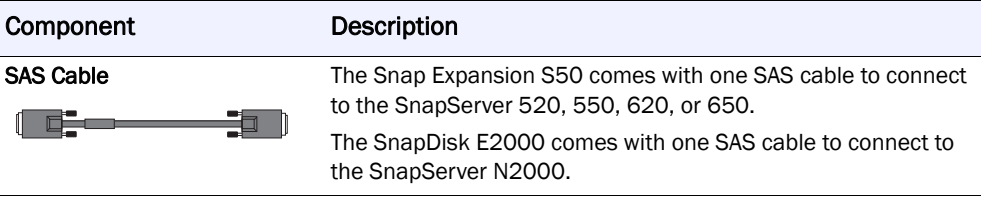

#### Snap Expansion S50 Configuration Options and Requirements

#### SnapServer 520, 550, 620, and 650

Up to seven (7) S50 expansion arrays can be connected to the SnapServer 520, 550, 620,and 650, supporting a maximum of 88 disk drives.

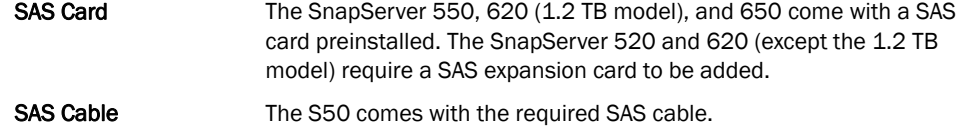

#### SnapDisk E2000 Configuration Options and Requirements

#### SnapServer N2000

Up to five (5) E2000 expansion arrays can be connected to the SnapServer N2000, supporting a maximum of 72 disk drives.

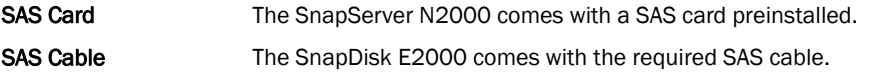

#### <span id="page-17-0"></span>**SnapServer Hardware Checklists**

Hardware checklists show all hardware required for the installation of a SnapServer. Use the checklist to calculate the necessary rack allocations, switches, cables, and other materials needed for your chosen configuration prior to the arrival of the storage system.

#### SnapServer Hardware Checklists

- [SnapServer 110 Hardware Checklist](#page-18-0)
- [SnapServer 210 Hardware Checklist](#page-19-0)
- [SnapServer 410 Hardware Checklist](#page-20-0)
- [SnapServer 510 Hardware Checklist](#page-21-0)
- [SnapServer 520 Hardware Checklist](#page-22-0)
- [SnapServer 550 Hardware Checklist](#page-23-0)
- [SnapServer 620 Hardware Checklist](#page-24-0)
- [SnapServer 650 Hardware Checklist](#page-25-0)
- [SnapServer N2000 Hardware Checklist](#page-26-0)
- [SnapDisk E2000 Hardware Checklist](#page-27-0)
- [Snap Expansion S50 Hardware Checklist](#page-28-0)

#### Legend for Checklists

The following symbols indicate which hardware components come with each SnapServer:

- $\boxtimes$  The described item comes with the SnapServer.
- $\Box$  The described item must be obtained separately.
- $\boxdot$  The described item is available as an option for this SnapServer model.

#### <span id="page-18-0"></span>**SnapServer 110 Hardware Checklist**

The checklist shows the required and optional hardware to install a SnapServer 110, and indicates whether a component comes with the server or must be supplied by the customer.

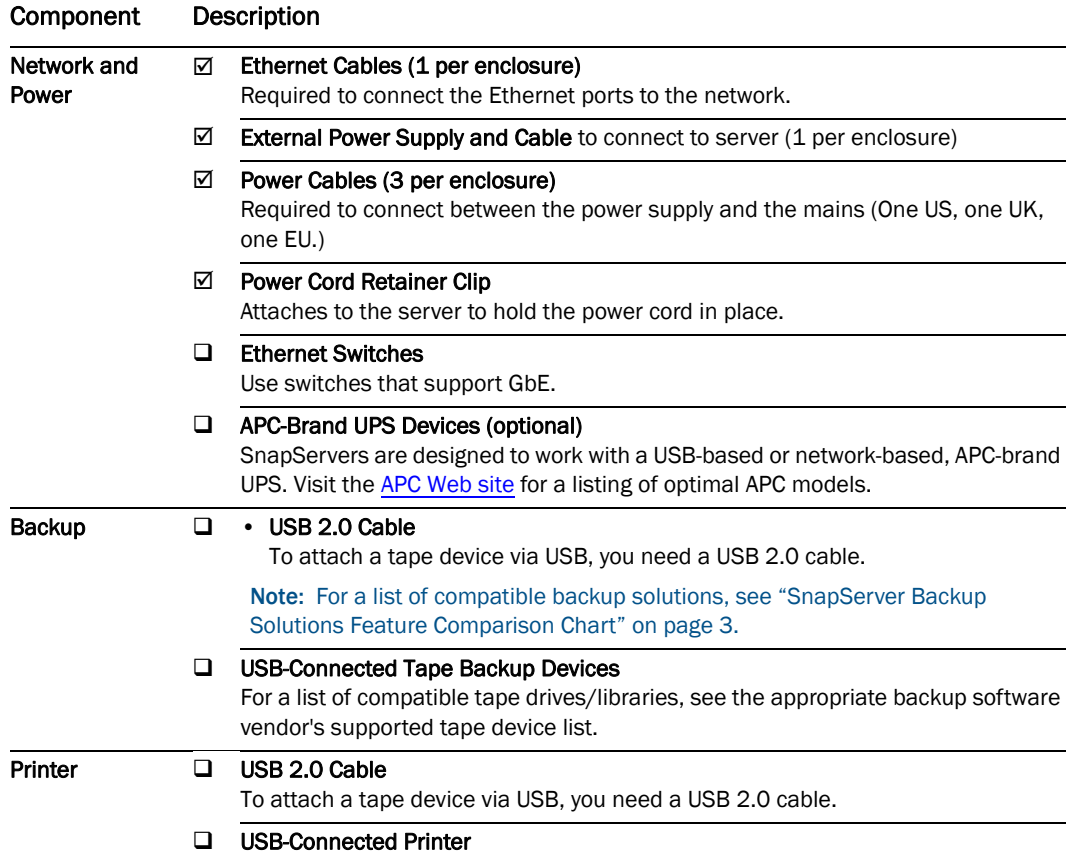

#### <span id="page-19-0"></span>**SnapServer 210 Hardware Checklist**

The checklist shows the required and optional hardware to install a SnapServer 210, and indicates whether a component comes with the server or must be supplied by the customer.

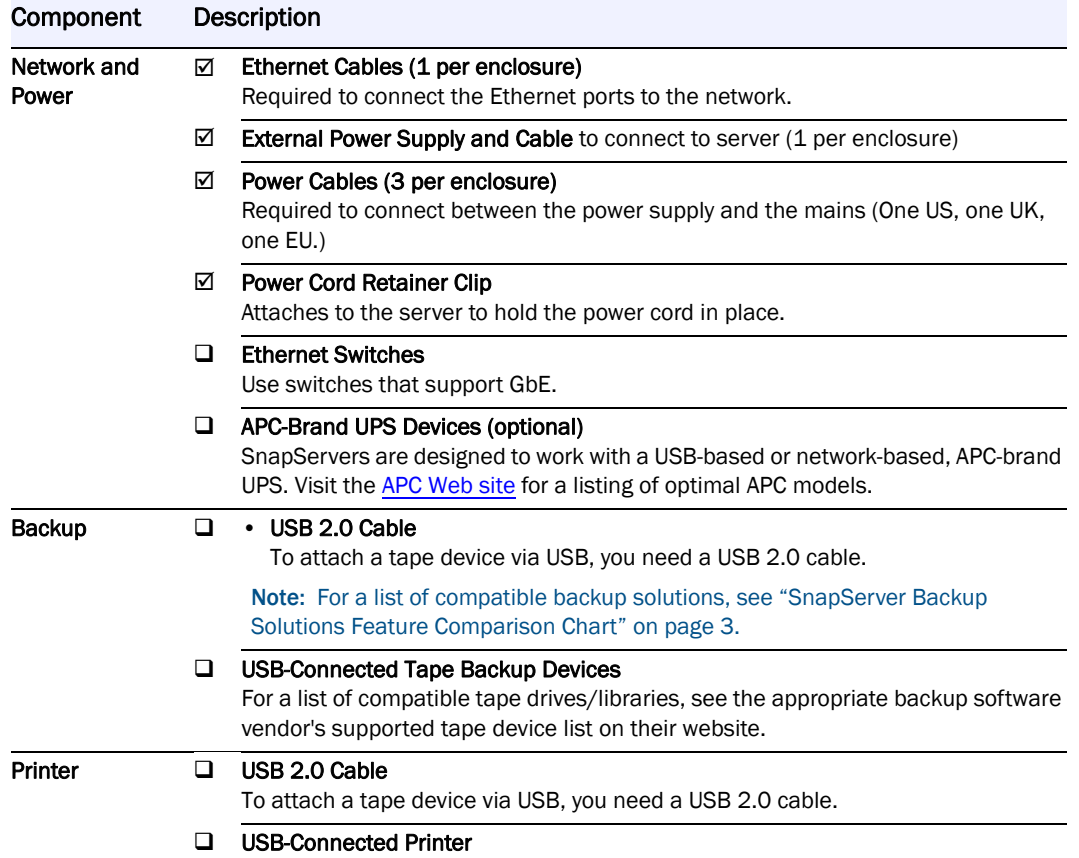

#### <span id="page-20-0"></span>**SnapServer 410 Hardware Checklist**

The checklist shows the required and optional hardware to install a SnapServer 410, and indicates whether a component comes with the server or must be supplied by the customer.

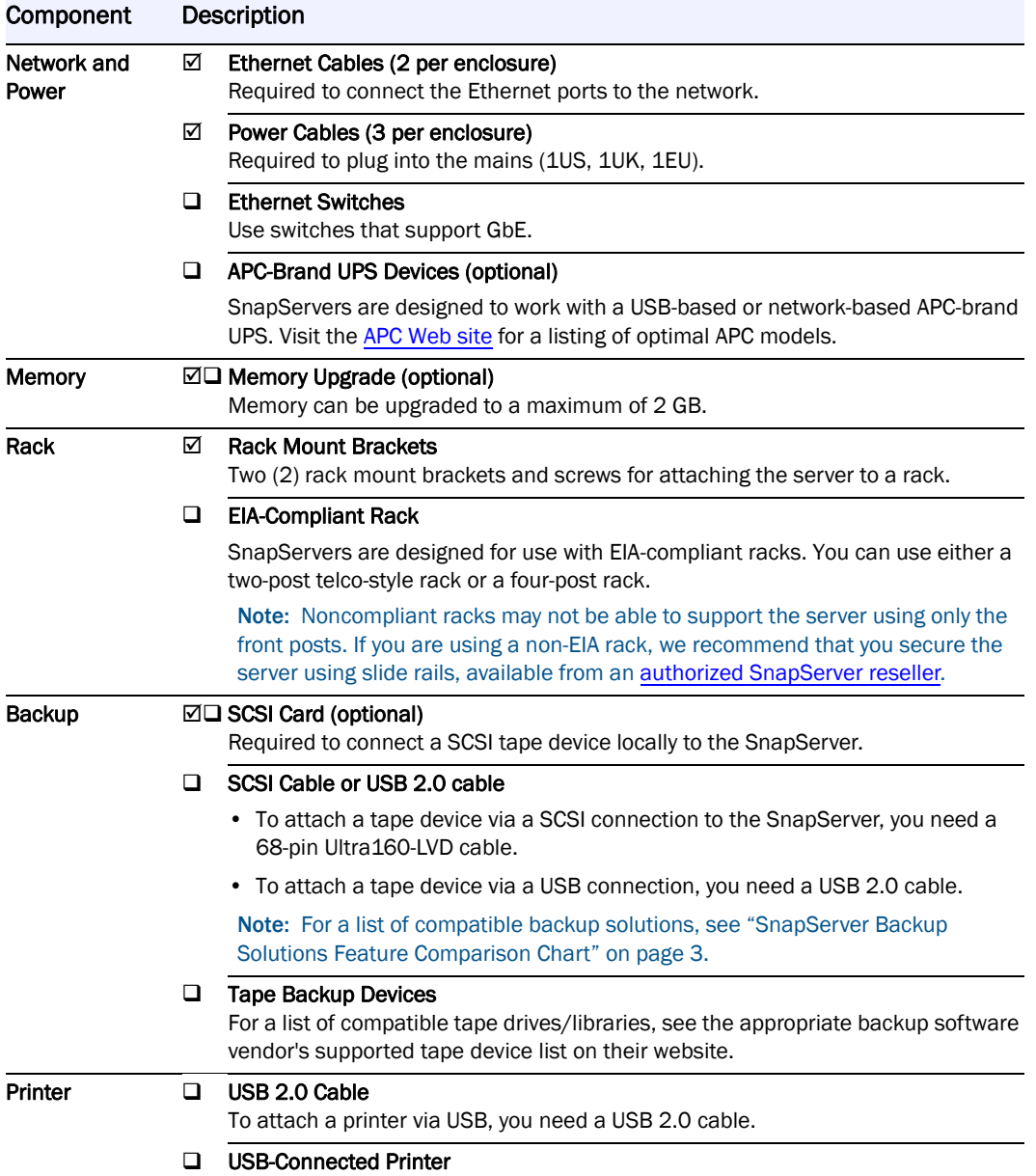

#### <span id="page-21-0"></span>**SnapServer 510 Hardware Checklist**

The following checklist shows the required and optional hardware to install a SnapServer 510, and indicates whether a component comes with the server or must be supplied by the customer.

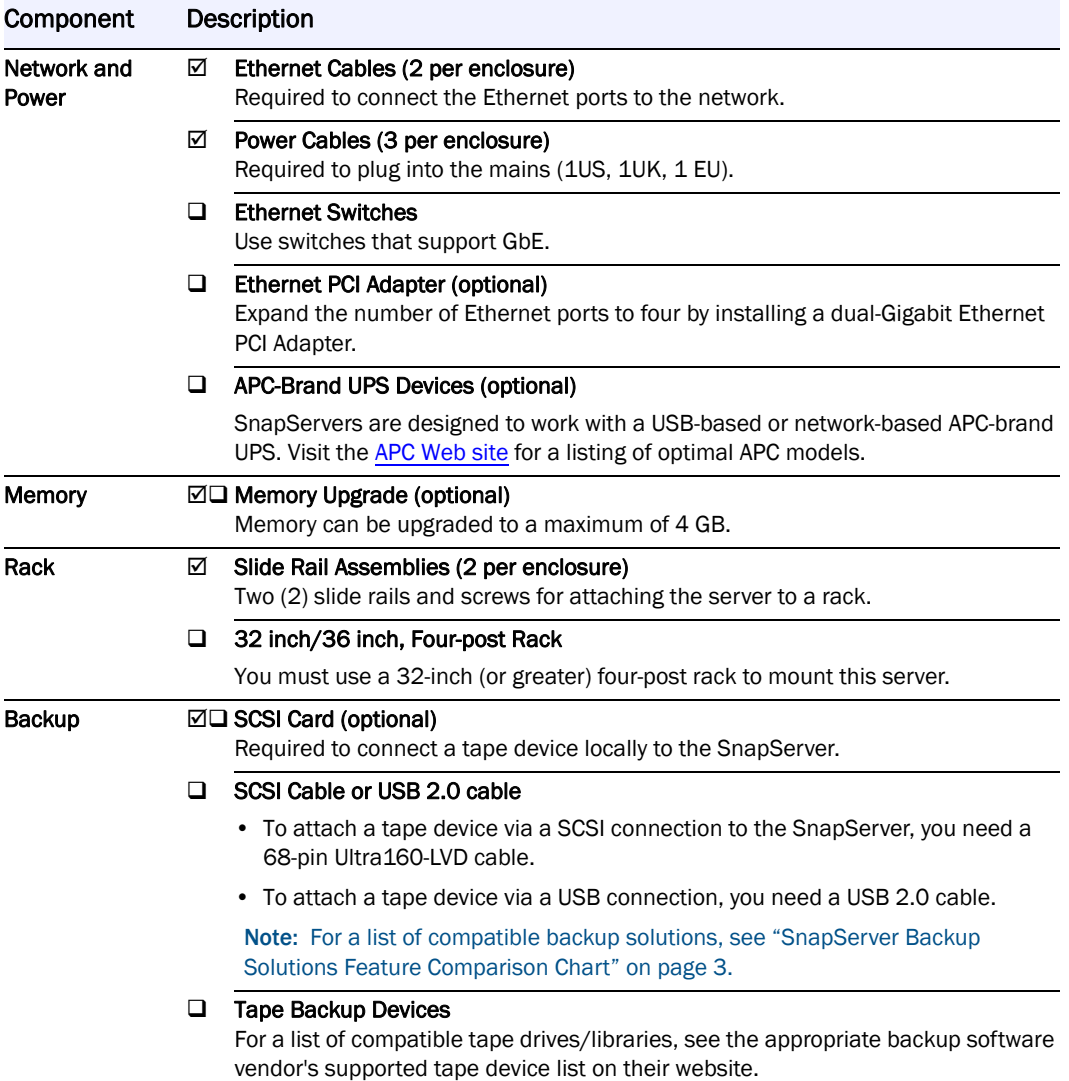

#### <span id="page-22-0"></span>**SnapServer 520 Hardware Checklist**

The following checklist shows the required and optional hardware to install a SnapServer 520, and indicates whether a component comes with the server or must be supplied by the customer.

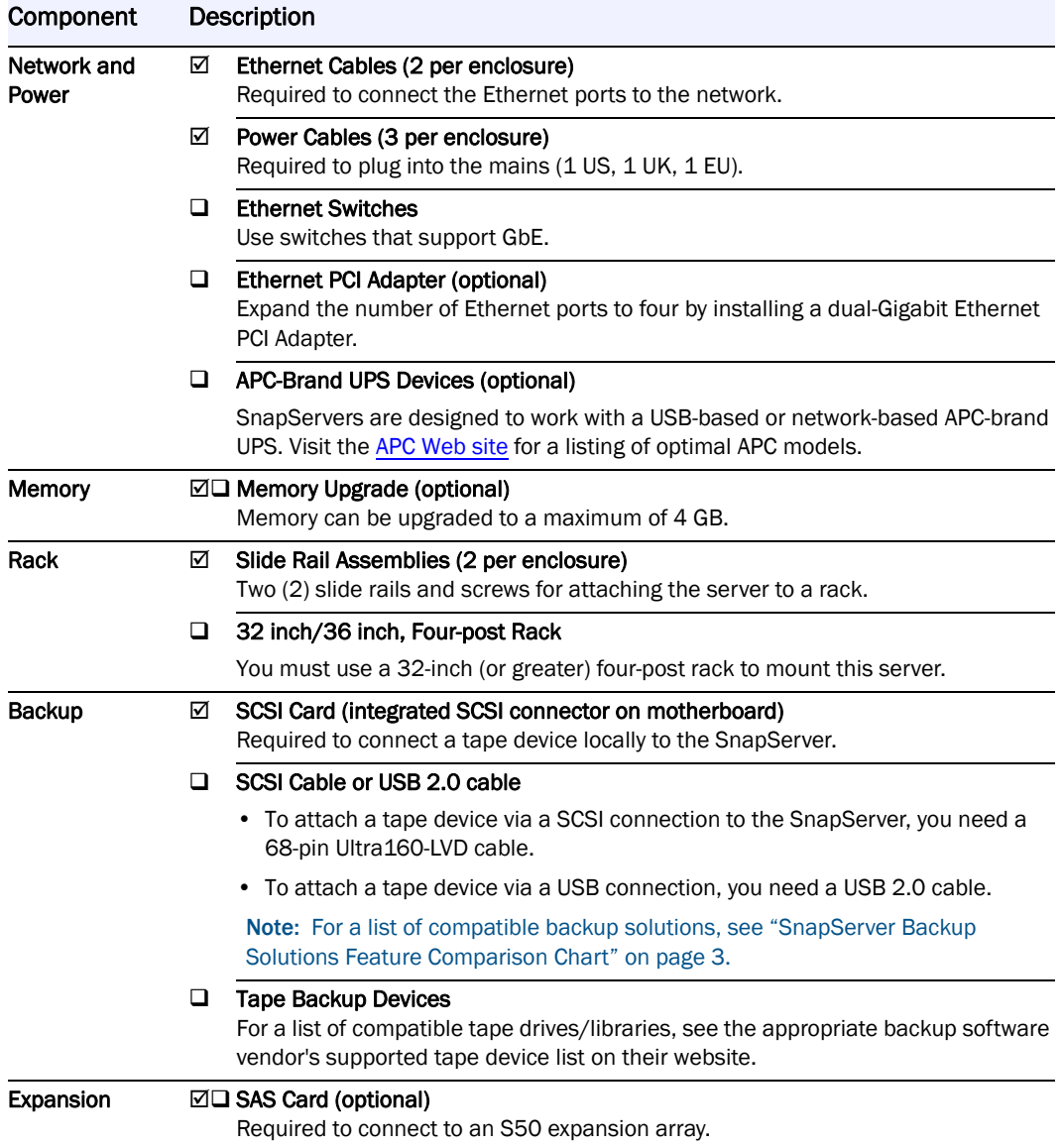

#### <span id="page-23-0"></span>**SnapServer 550 Hardware Checklist**

The following checklist shows the required and optional hardware to install a SnapServer 550, and indicates whether a component comes with the server or must be supplied by the customer.

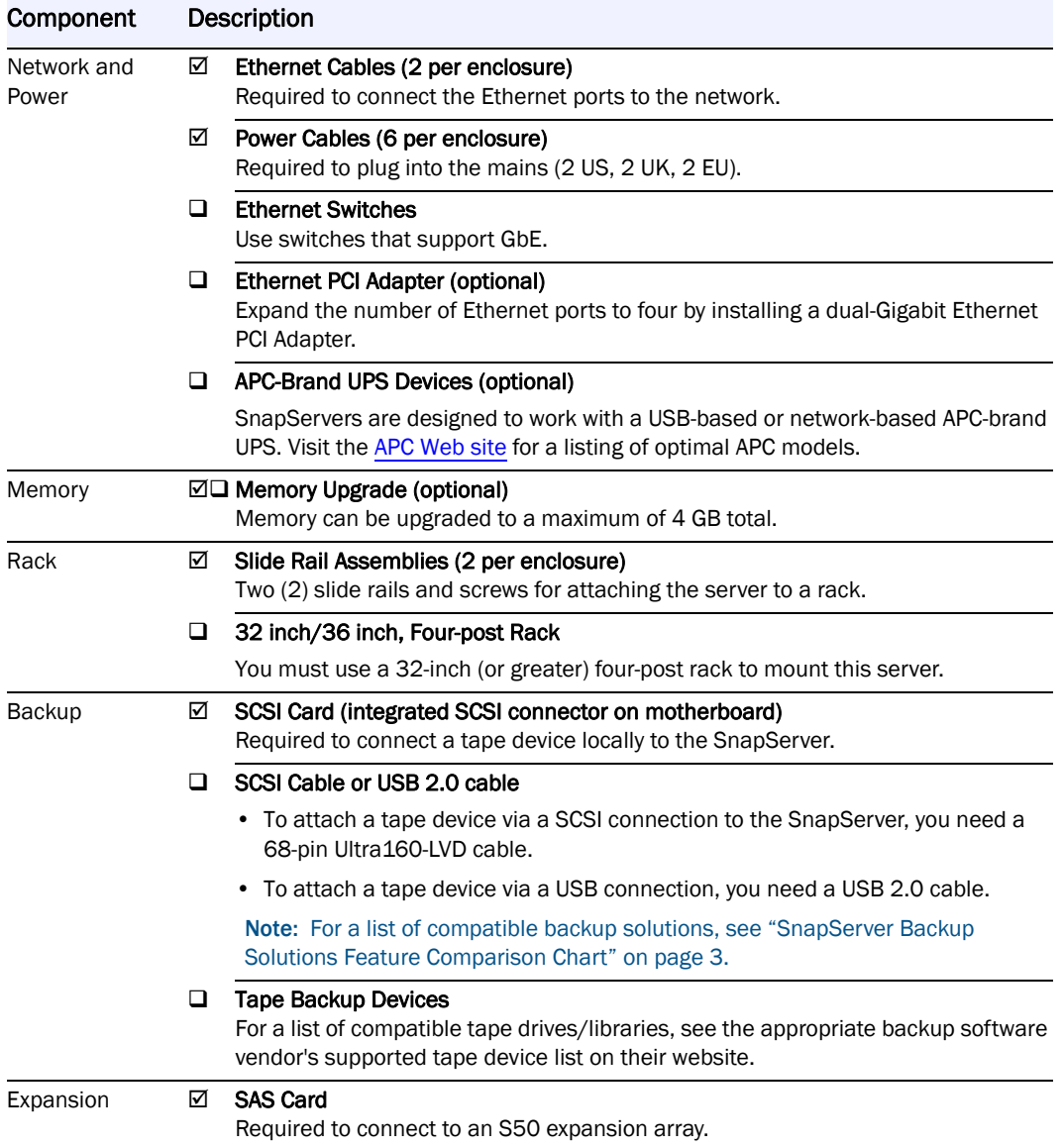

#### <span id="page-24-0"></span>**SnapServer 620 Hardware Checklist**

The following checklist shows the required and optional hardware to install a SnapServer 620, and indicates whether a component comes with the server or must be supplied by the customer.

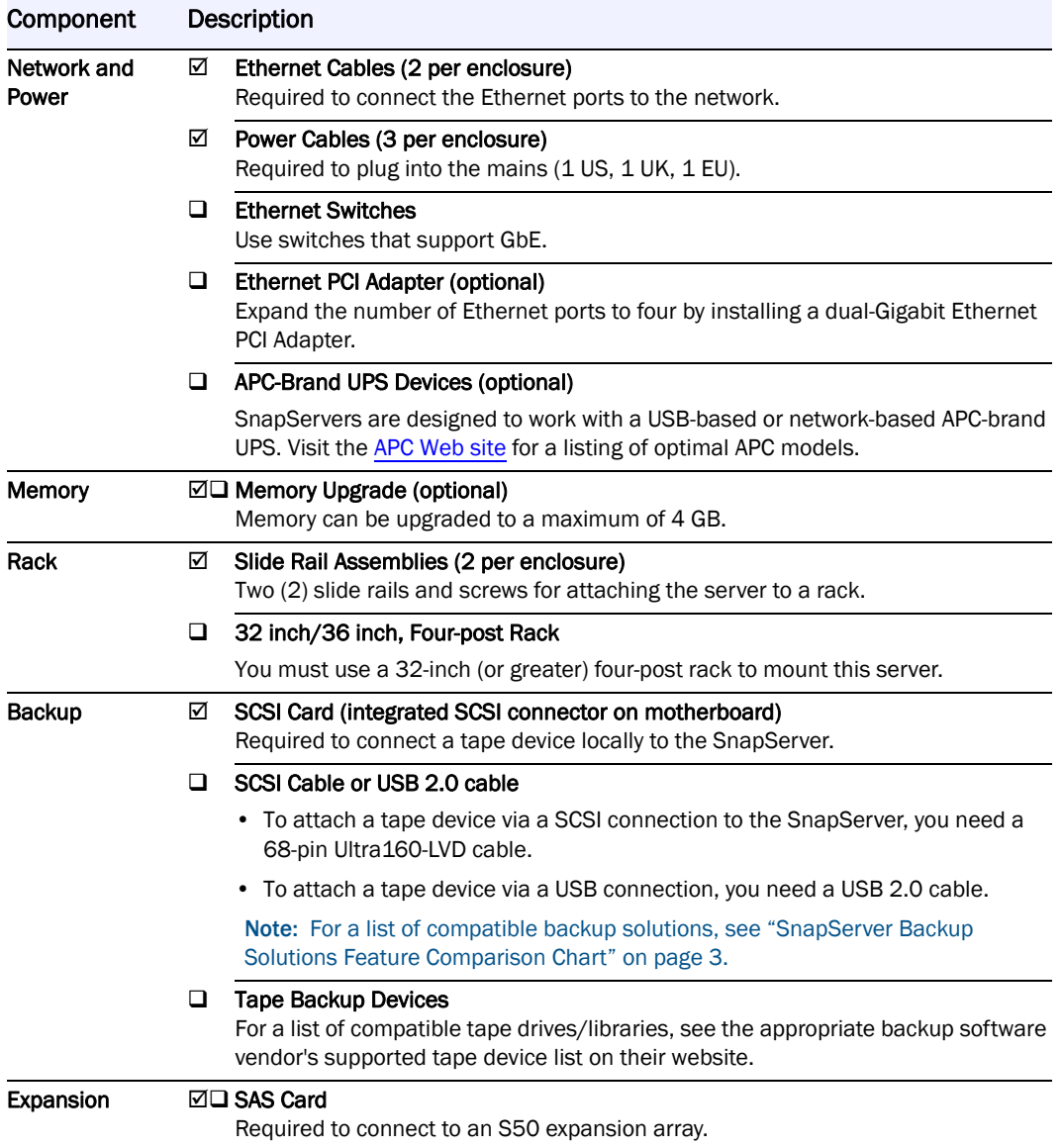

#### <span id="page-25-0"></span>**SnapServer 650 Hardware Checklist**

The following checklist shows the required and optional hardware to install a SnapServer 650, and indicates whether a component comes with the server or must be supplied by the customer.

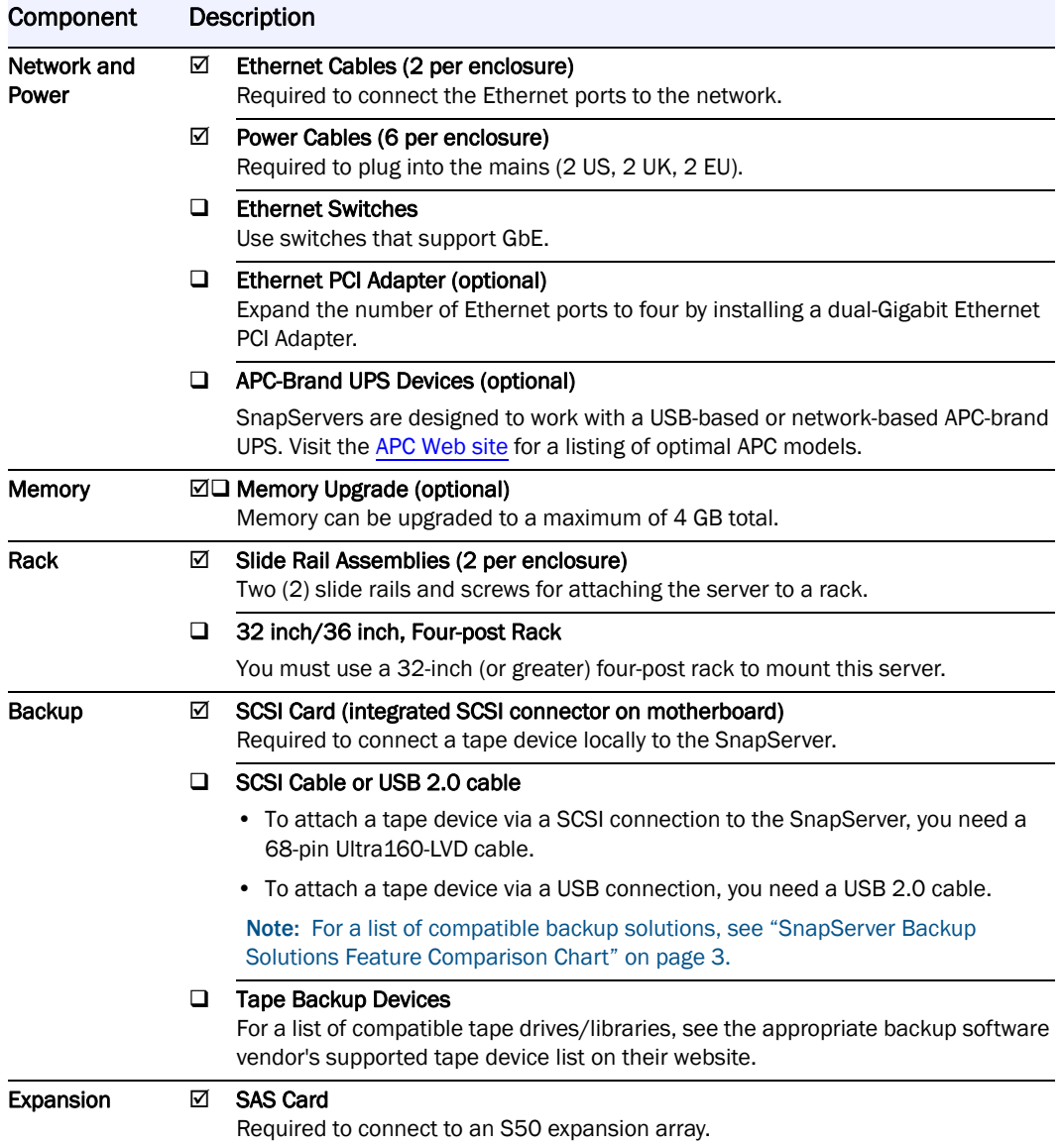

#### <span id="page-26-0"></span>**SnapServer N2000 Hardware Checklist**

The following checklist shows the required and optional hardware to install a SnapServer N2000, and indicates whether a component comes with the server or must be supplied by the customer.

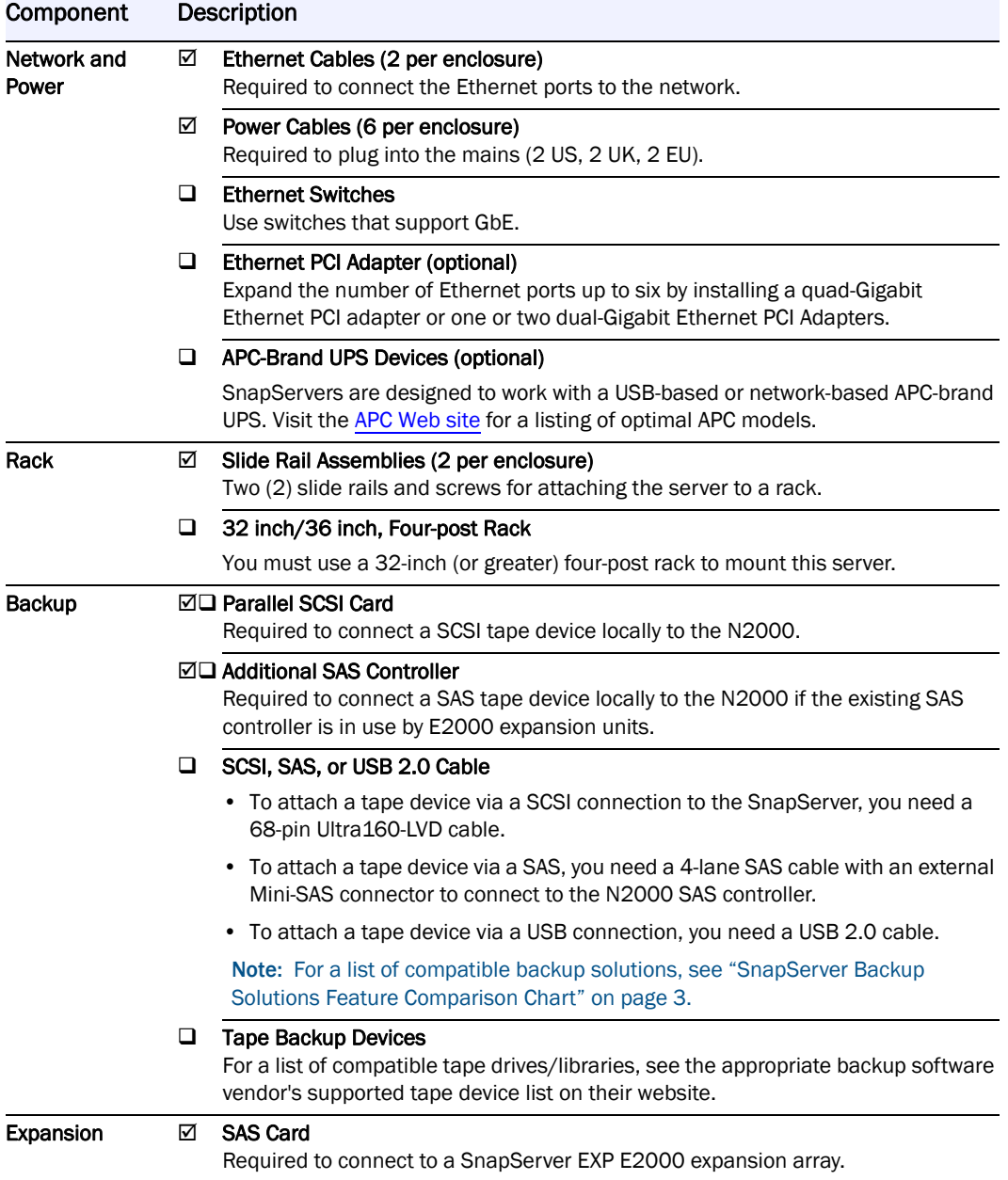

#### <span id="page-27-0"></span>**SnapDisk E2000 Hardware Checklist**

The following checklist shows the required and optional hardware to install SnapDisk E2000, and indicates whether a component comes with the server or must be supplied by the customer.

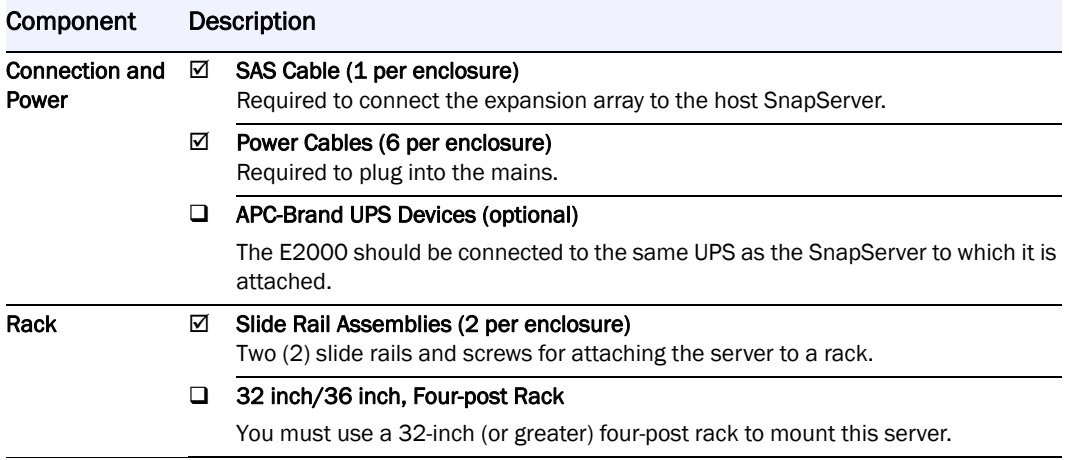

#### <span id="page-28-0"></span>**Snap Expansion S50 Hardware Checklist**

The following checklist shows the required and optional hardware to install an S50, and indicates whether a component comes with the server or must be supplied by the customer.

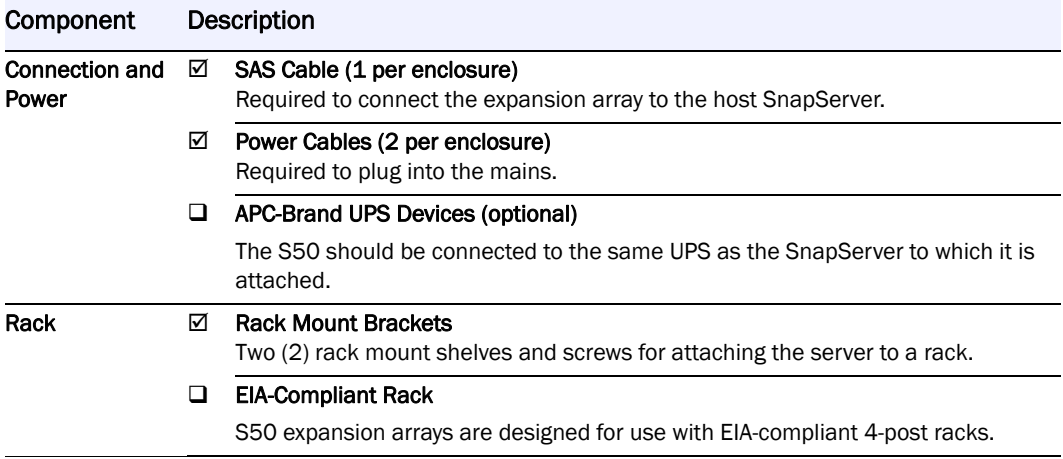

# <span id="page-29-0"></span>**Chapter 3 Storage Configuration**

Note: The SnapServer 110 is a single disk server that does not support RAID configurations other than the default RAID 0. The SnapServer 210 is a two-disk server that supports RAID 0 and RAID 1. Discussions in this chapter of RAID 5, RAID 6, and RAID 10 configurations and global hot spares only apply to SnapServers with four (4) or more drives. For more information about RAID configurations for SnapServer 110 and 210, see the *User's Guide for SnapServers 110 and 210* on the User CD.

This section describes the default configurations of SnapServers with four (4) or more drives and expansion arrays, how to change this configuration, how to add capacity to the SnapServer by attaching one or more expansion arrays, and how to prepare the server to store data.

After deploying your SnapServer storage system, you should provision and configure the servers for optimal use in your network environment. The four sections in this chapter provide guidelines and procedures for administrators who are implementing a SnapServer on their network:

- Determining capacity
- Changing the default storage configuration
- Configuring email notification, task scheduling, and security
- Migrating data from a legacy server or workstation to a SnapServer

### <span id="page-29-1"></span>**Determining Capacity**

The factory default configuration reduces potential capacity in order to provide a high degree of data protection and backup capability. By default, SnapServers with four (4) to eight (8) disk drives are configured into a RAID 5 created during the manufacturing process (SnapServer 110 and SnapServer 210 are configured as a 1- and 2-drive RAID 0, respectively). SnapServers with twelve (12) drives are configured into a RAID 6. In a RAID 5 configuration, the capacity of one drive is used for data protection, reducing the available capacity of the server by one drive. In a RAID 6 configuration, two drives are used for data protection, so the capacity is reduced by two drives.

Approximately 20% of the default RAID is available for snapshot space and 80% of the default RAID is assigned to the primary data volume.

For example, to calculate the capacity of a SnapServer 520 with 1 TB total capacity in its default state, consider both the hardware and software configuration:

- The four 250 GB disk drives each provide 240 GB of formatted capacity.
- The four disks in a RAID 5 configuration net 720 GB of capacity for the RAID.
- The snapshot space is 20% of the space available on the RAID, reducing the space on the RAID for the data volume by 144 GB.

This results in a data volume capacity of 576 GB for this SnapServer 520/1 TB.

#### <span id="page-30-0"></span>**Changing the Default Storage Configuration**

The SnapServer's flexible storage architecture allows for a wide variety of implementations to suit many different storage needs. In some cases, administrators may change the default configuration to increase capacity by modifying the configuration of the SnapServer, or attaching one or more expansion arrays.

When a backup scheme does not require backing up from a snapshot, or when a backup window can be used while files are not active, the snapshot space can be reclaimed for storage on the data volume. In cases when backup is ongoing or very frequent, a RAID 0 configuration may be more appropriate than a RAID 5. In cases where multiple expansion arrays are being attached to the SnapServer, a combination of a RAID 1 and hot spares may be the optimal configuration for the SnapServer.

#### <span id="page-30-1"></span>**Storage Configuration Examples**

The following examples and procedures detail three common alternative storage configurations.

#### **Removing the Snapshot Space**

A common change to the default storage configuration is to remove the snapshot space and add the capacity to the primary data volume. Perform the following steps to remove the snapshot space and add its capacity to the data volume. This procedure will preserve any data that is already present on the server.

- 1. Open a web browser, enter the name or IP address of the server in the address bar, and log into the browser-based Web Management Interface as an administrator.
- 2. Navigate to the Storage > Snapshots page, and click Snapshot Space.
- 3. Click the RAID set you want to change, and change the Snapshot Space field, then click OK.
- 4. Navigate to the **Storage > Volumes** page and click the data volume (by default, VOL0).
- 5. Click the Grow to Max. Size button to consume the remaining capacity on the RAID or change the volume Size field to the desired size).
- 6. Click OK.

#### **Changing the RAID Configuration**

The default RAID configuration can be easily changed by removing the existing RAID and building one or more new RAID sets. A disk drive must be a part of a RAID in order to create a volume and share. You can create single-drive RAID 0's to replicate a JBOD configuration.

In the following procedure, we will create two 2-drive mirrors on a SnapServer 520. Capacity is reduced in the head to provide redundancy and high data availability. Capacity is regained by adding expansion arrays in the following procedure. This configuration can sustain up to two drive failures, making it more fault tolerant than a RAID 5. This procedure will not retain any data that is already present on the server.

1. Navigate to **Storage > RAID Sets** and click the RAID to be deleted.

- 2. Click Delete RAID, and click Yes on the confirmation page. You will be returned to the main RAID page.
- 3. Click Create RAID on the Storage > RAID Sets page to create a new RAID.
- 4. Create a two-disk RAID 1 with Drives 1 and 2 for the antivirus and backup software to reside on.
- 5. Create a volume and share for the RAID 1. Optionally create user shares within the primary, administrative share for user data. If user data will be stored on this volume, configuring snapshots, antivirus, and a Disaster Recovery Image is strongly recommended.
- 6. Create a second RAID 1 with Drives 3 and 4. Configure the volume without snapshots for use as an iSCSI target, or to store data, optionally configuring snapshots and a Disaster Recovery Image.

#### **Adding Capacity to a SnapServer with Expansion Arrays**

When adding an expansion array, a RAID must be created on the expansion array and a volume created before utilizing the storage space. The existing volume on the host SnapServer can be extended to provide more capacity for network users in a seamless fashion, or a new volume can be created to host data. In the following procedure, an unconfigured SnapDisk E2000 will be used to increase the capacity of a SnapServer N2000 with a 4-drive RAID 5. This procedure will retain any data that is already present on the server.

- 1. Shut down the SnapServer N2000 and attach a SnapDisk E2000 as described in the *SnapDisk E2000 Quick Install Guide*.
- 2. Power on the E2000 expansion and, when it is running, restart the SnapServer N2000.
- 3. When the server has completed booting, log into the Web Management Interface for the SnapServer N2000.
- 4. Navigate to **Storage > Volumes** and click the volume you want to expand.
- 5. Click the Expand Volume button.
- 6. Check four or more drives on the expansion array and follow the onscreen instructions to complete growing the volume.

The server:

- Creates a RAID of the same type as the volume's RAID with the selected drives.
- Groups the head RAID with the new expansion RAID.
- Groups the volume to the full space available in the new RAID group.
- 7. Repeat this as needed across the expansion array, or set up further RAID sets with separate volume and share settings.

#### <span id="page-31-0"></span>**Configuring Email Notification, Task Scheduling, and Security**

After configuring the basic storage structure on the SnapServer, administrators should enable event notification, schedule data protection tasks, and configure security for user-accessible shares.

#### <span id="page-32-0"></span>**Configuring Email Notification**

The SnapServer can provide email notification when certain events occur on the system.

- 1. Navigate to **Server > Email Notification** in the Web Management Interface.
- 2. Enable Email Notification, specify the SMTP server's IP address and email addresses, and indicate whether you want to use SMTP Authentication or Secure Connection.
- 3. Optionally, change the default 'from' email address for server event notices.
- 4. Check the box by each event requiring administrator notification and click OK.

#### <span id="page-32-1"></span>**Scheduling Data Protection Tasks**

Scheduling snapshots and antivirus scans, and creating a disaster recovery image preserves your server configuration and protects your data from loss or corruption. Snapshots can be taken to provide a point-in-time image of files and changes to files to help in quickly recovering from accidental deletion or modification, or to facilitate performing an offline tape backup of an active data partition.

Navigate to Storage > Snapshots in the browser-based Web Management Interface to schedule snapshots or modify the space available for storing snapshots. Snapshots should be taken when the system is idle or under low data traffic.

Click the **SnapExtensions** icon , and then click CA Antivirus**.** Click the checkbox to enable antivirus, and click OK**.** Then click the configure link to launch the *e*Trust administration user interface for configuration and scheduling of virus scans and virus signature file updates.

Create a disaster recovery image (DRImage) on the Maintenance > Disaster Recovery page. This DRImage should be created after the server configuration is complete, and can be used to recover the server or a replacement server to the configured state.

#### <span id="page-32-2"></span>**Configuring Share and Folder Security**

SnapServers support file access in Windows, UNIX, and Apple networks, as well as access via FTP and HTTP. Although the GuardianOS runs on an optimized Linux kernel and has many Linux characteristics, the cross-platform features make it very different than a pure Linux distribution. Systems running GuardianOS are storage appliances dedicated to file services. Administrators should not expect the same behavior as a pure Linux system when administering the SnapServer.

By default, volumes are created with the Windows/Mixed security model (Windowsstyle ACLs for files created by SMB clients and UNIX-style permissions for files created by other protocols and processes), and allow all users to create, delete, and configure permissions on their own files and to access files and directories created by other users.

New shares are created by default with full read-write access to all users, subject to the file system permissions on the share target directory. The first step to securing a SnapServer is to specify access at the individual share level. Administrators can assign Read/Write or Read-Only share access to individual Windows (and local) users and groups.

#### **Hidden Shares**

There are three ways a share can be hidden in GuardianOS:

- Name the share with a dollar-sign (\$) at the end. This is the traditional Windows method of hiding shares; however, it does not truly hide the share since Windows clients themselves filter the shares from share lists. Other protocols can still see dollar-sign shares.
- Hide the share from all protocols (except NFS) by navigating to the **Security** > Shares page, selecting the share, expanding the **Advanced Share Properties** link, and clicking the **Hide this Share** check box. When a share is hidden this way, the share is invisible to clients, and must be explicitly specified to gain access.
	- Note: Hidden shares are not hidden from NFS, which cannot access invisible shares. To hide shares, from NFS, consider disabling NFS access to the hidden shares.
- Disable individual protocol access to certain shares by navigating to **Security > Shares**, selecting the share, expanding the Advanced Share Properties link, and enabling/ disabling specific protocols.

#### **Directory Permissions**

GuardianOS supports two "personalities" of file system security on files and directories:

- **UNIX:** Traditional UNIX permissions (rwx) for owner, group owner, and other.
- **Windows ACLs:** Windows NTFS-style file system permissions.

Windows ACLs fully support the semantics of NTFS ACLs, including configuration, enforcement, and inheritance models (not including the behavior of some built-in Windows users and groups). The security personality of a file or directory is dependent on the security model of the SnapTree or Volume in which the file or directory exists.

#### **Share Level Permissions**

Share-level permissions on GuardianOS are applied cumulatively. For example, if the user "j\_doe" has Read-Only share access and belongs to the group "sales", which has Read/Write share access, the result is that the user "j\_doe" will have Read/Write share access.

Note: Share-level permissions only apply to non-NFS protocols. NFS access is configured independently by navigating to the **Security > Shares** page and clicking the appropriate NFS Access link in the Shares table.

#### **Where to Place Shares**

For security and backup purposes, it is recommended that administrators restrict access to shares at the root of a volume to administrators only. All SnapServers are shipped with a default share named *SHARE1* that points to the root of the default volume *vol0*. The share to the root of the volume should only be used by administrators as a "door" into the rest of the directory structure so that, in the event that permissions on a child directory are inadvertently altered to disallow administrative access, access from the root share is not affected. This also allows one root share to be targeted when performing backups of the server. If it is necessary to have the root of the volume accessible, using the Hidden option helps ensure only those that need access to that share can access it.

#### **SnapTrees**

SnapTrees are directories that can be configured for the Windows/Mixed or UNIX security model. SnapTrees make a specific directory structure follow the rules of the

specified security model, which indicates which file permission personality will be present on files by default, and whether that personality can be changed by users when changing permissions. All top level volume directories, as well as all directories inside the first level of a volume, are considered SnapTrees.

#### **NFS Share Access**

When controlling share access for NFS clients, administrators can limit client access to the shares independently of share level permissions that apply to other protocols. Access is controlled on a per-share basis. To set the NFS access, open the Shares page and click the appropriate NFS Access link in the Shares table. Changes made on this screen affect the NFS "exports" file within GuardianOS.

Note: If there are multiple shares to the same directory on the disk, and those shares permit access via NFS, they must all have the same NFS export configuration. This is enforced when configuring NFS access to the overlapping shares.

#### <span id="page-34-0"></span>**Migrating Data to the SnapServer**

Once storage structure and data management configurations have been set, data can be migrated from a legacy SnapServer or other computer that supports CIFS or NFS to the new SnapServer. The Data Migration (DM) utility can be used to copy or move files and folders from a server on the network (source) to a SnapServer (target).

#### <span id="page-34-1"></span>**Using the Data Migration Utility**

Use the Data Migration utility to transport data directly from the source to the SnapServer target.

The following migration options can be specified:

- Copy or move data
- Include subfolders
- Overwrite existing files
- Preserve the original permissions settings
	- Note: Before selecting this option, be sure to read the Data Migration topic in the *Administrators Guide* for information about the migration behavior of different permissions.
- Verify migrated data
	- Note: If you select to verify migrated data, all data will be read from the source twice, once to write to the SnapServer and once to perform a binary comparison with the data written to the SnapServer. This could be a lengthy process.

If an error or exception is encountered during migration (e.g., a file or folder is locked and cannot be migrated), the DM utility records the exception in a log, and continues the operation. When the migration is completed, the administrator can view the log of migration errors.

#### <span id="page-34-2"></span>**Setting Up a Data Migration Job**

- 1. To access the Data Migration utility, navigate to Maintenance > Data Migration.
- 2. Provide the required information about the source server or workstation and the target SnapServer.
- 3. Select your migration options.
- 4. Click the Start Migration button to begin the migration.
- 5. If desired, set up email notification to notify you when a migration operation is complete. See ["Configuring Email Notification" on page 3-4](#page-32-0) for more information.
- 6. Once the migration is complete, click the View Log button to see details of any errors or exceptions. Click the Data Migration error log link to download the entire log.

# <span id="page-36-0"></span>**Chapter 4 Optional Backup Software**

This section describes SnapServer support for backup software included with the SnapServer and third-party backup solutions.

### <span id="page-36-1"></span>**Integrated Backup Solutions**

SnapServers offer integrated support for a number of third-party backup packages that can be used to create a complete backup solution out-of-the-box or to enhance existing backup solutions. The scenario below suggests one way these components may be integrated.

#### <span id="page-36-2"></span>**Scenario**

The following diagram shows the relationship between data management and replication tools supplied with the SnapServer to back up clients and servers to a local SCSI-attached tape device.

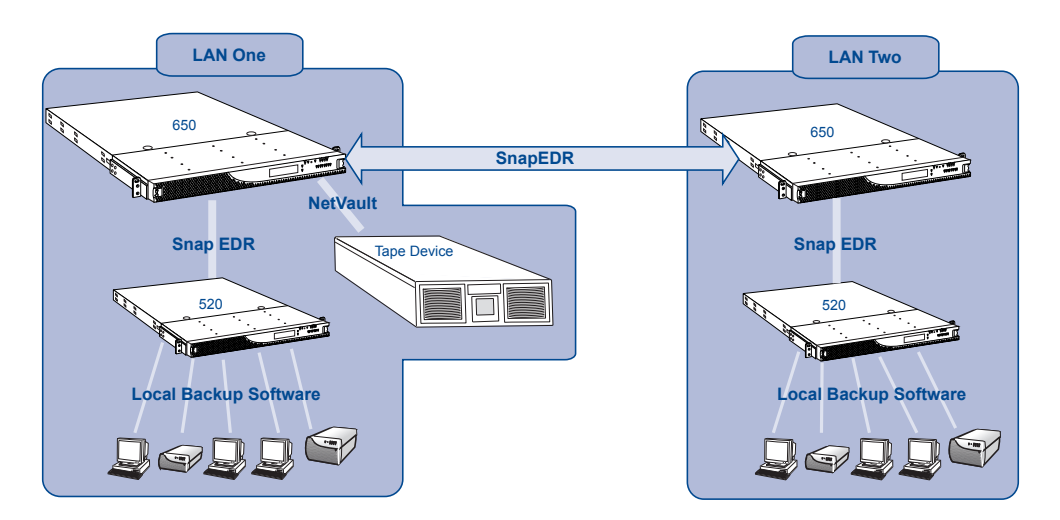

- 1. Use local backup software to back up data from user workstations or laptops to workgroup SnapServers on both LANs.
- 2. Snap EDR then replicates the data stored on enterprise GuardianOS-powered SnapServers from LAN 2 to LAN 1.
- 3. Snapshots configured on the SnapServer 650 ensure that the file system back up is internally consistent and complete.
- 4. NetVault backs up data from these snapshots to a local SCSI-attached tape device for off-site storage.

#### <span id="page-37-0"></span>**Integrated Backup Options**

A wide variety of data management and backup applications are included or available for GuardianOS-powered SnapServers. As described in the previous scenarios, these applications and protocols can greatly enhance data protection and backup routines that involve not only SnapServers, but clients and servers on your network.

#### **Software**

#### NetVault for GuardianOS

NetVault is a comprehensive backup solution from [BakBone, Inc.](http://www.bakbone.com) The master server component of the NetVault software is preinstalled on your server to support backup and restore operations to a local SCSI- or USB-connected tape drive.

Note: GuardianOS SnapServers also support a number of popular third-party backup solutions. For a list of these solutions and how they compare to NetVault, see the following section.

Licensing License required on some SnapServers for back up to a locally attached SCSI- or USB-connected tape device. Licensing required on all SnapServers for additional modules to upgrade NetVault functionality. Go to the SnapExtensions page in the GuardianOS and click the License Required link. Upgrades to NetVault functionality are available from the **SnapServer** Web site.

#### **Snapshots**

Snapshots can be incorporated as a central component of your backup strategy to ensure that all data in every backup operation is internally consistent and that no data is overlooked or skipped. Snapshots are incorporated into the GuardianOS and are managed from the SnapServer's browser-based Administration Tool.

#### Snap Enterprise Data Replicator (EDR)

Snap EDR is an enterprise-class data management and replication suite. Snap EDR is managed from a central browser-based console on the SnapServer. Replication Agents can be installed on GuardianOS-powered SnapServers, as well as Windows, Linux, and Mac workstations.

## <span id="page-38-0"></span>**SnapServer Backup Solutions Feature Comparison Chart**

<span id="page-38-1"></span>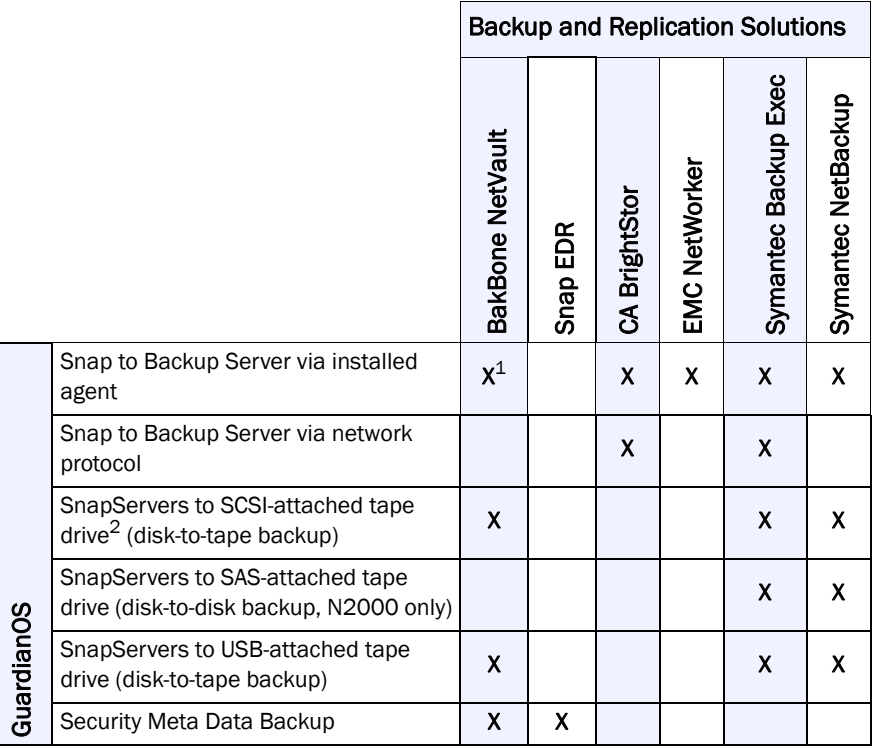

1. The NetVault agent was preinstalled on SnapServers running GuardianOS 3.0 through 5.2.

2. SCSI not applicable to the SnapServers 110 and 210. They support USB only.

# <span id="page-39-0"></span>**Chapter 5 Hardware Specifications**

This guide provides hardware specifications for GuardianOS SnapServers and expansion arrays. Specifications are subject to change without notice; for updates to and further information on the specifications, see [http://](http://www.snapserver.com)[w](http://www.snapappliance.com)ww.snapserver.com.

#### **SnapServers**

- [SnapServer 110 Specifications](#page-40-0)
- [SnapServer 210 Specifications](#page-41-0)
- [SnapServer 410 Specifications](#page-42-0)
- [SnapServer 500/600 Series Specifications](#page-43-0)
- [SnapServer N2000 Specifications](#page-44-0)
- [SnapDisk E2000 Specifications](#page-45-0)
- [Snap Expansion S50 Specifications](#page-46-0)

For a list of qualified hardware replacement components, navigate to your specific server and click the **Configurations** tab.

CAUTION: Use only qualified components purchased from an authorized Overland Storage reseller to service SnapServer storage products. *Qualified* means that Overland Storage technicians have tested and verified that the component operates properly with the SnapServer and other network components. Failure to use qualified components may seriously impact data availability, potentially lead to data loss and corruption, and will void your warranty.

# <span id="page-40-0"></span>**SnapServer 110 Specifications**

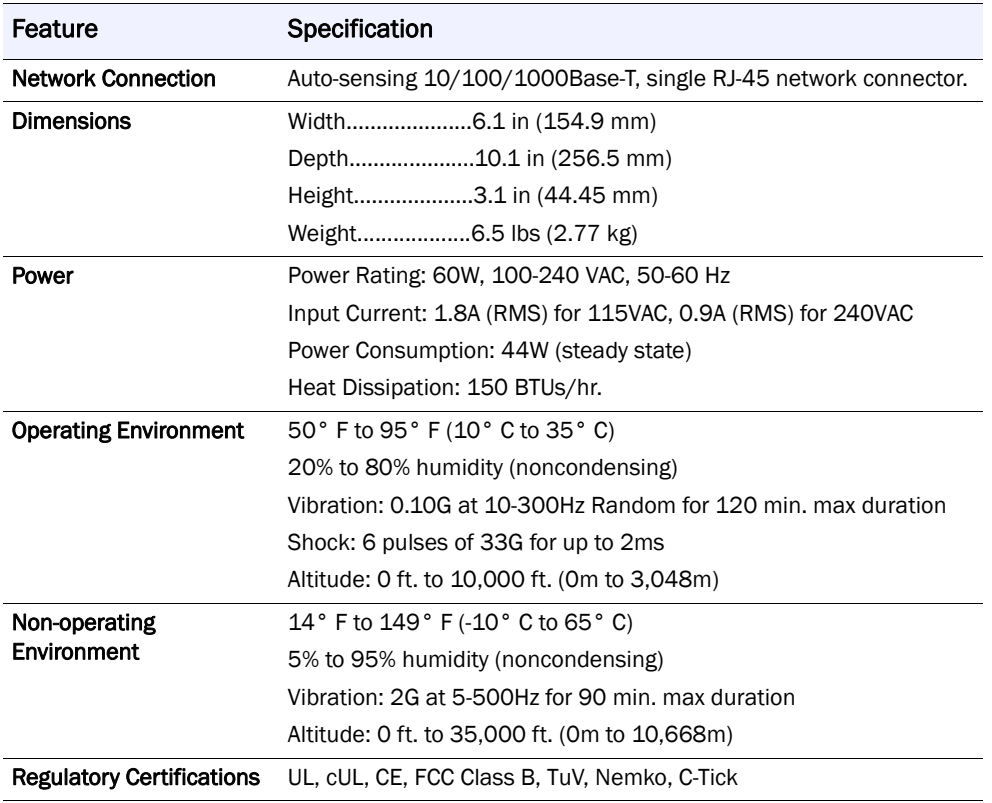

# <span id="page-41-0"></span>**SnapServer 210 Specifications**

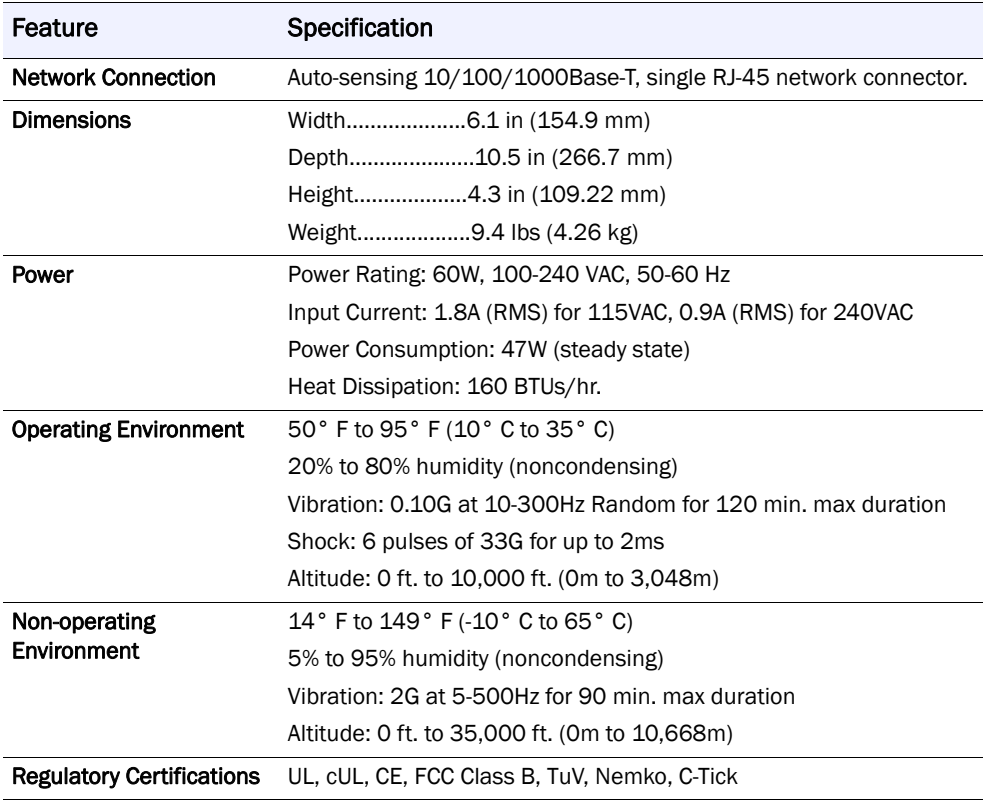

# <span id="page-42-0"></span>**SnapServer 410 Specifications**

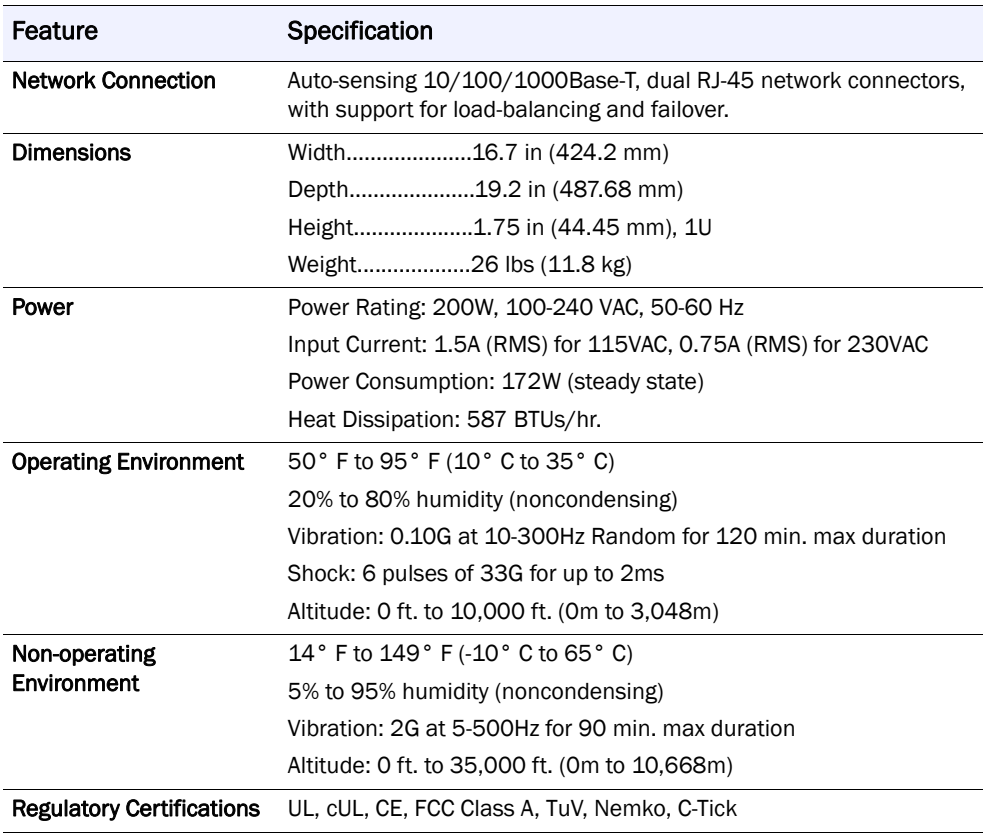

# <span id="page-43-0"></span>**SnapServer 500/600 Series Specifications**

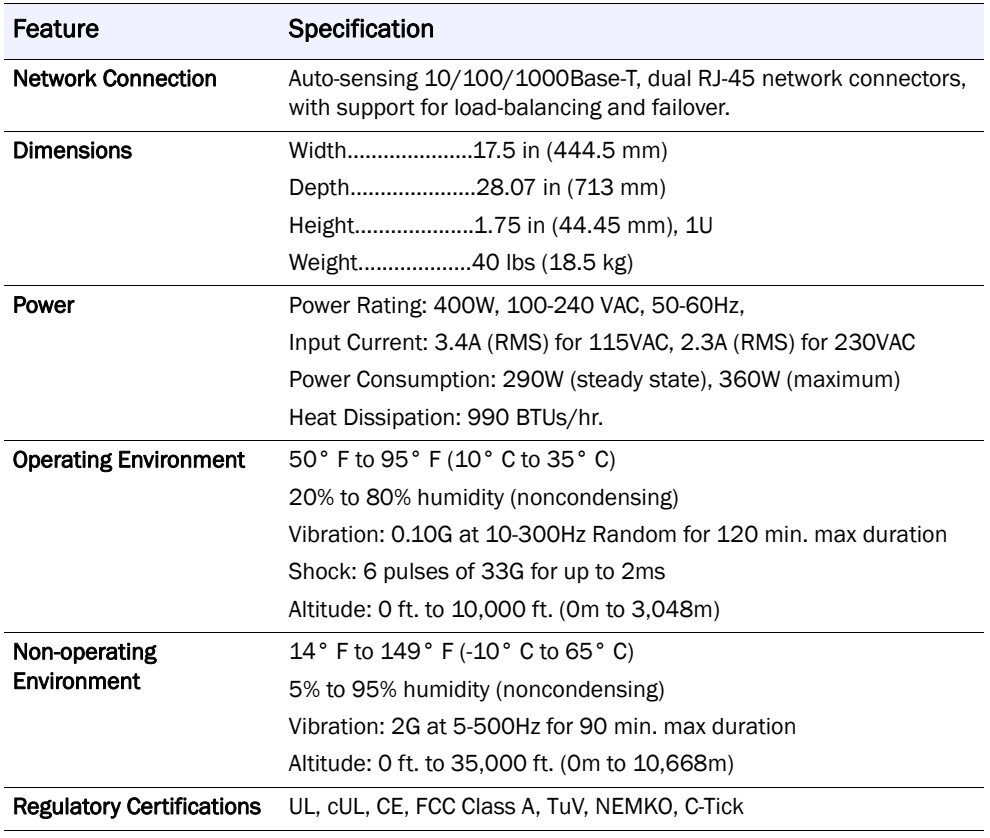

# <span id="page-44-0"></span>**SnapServer N2000 Specifications**

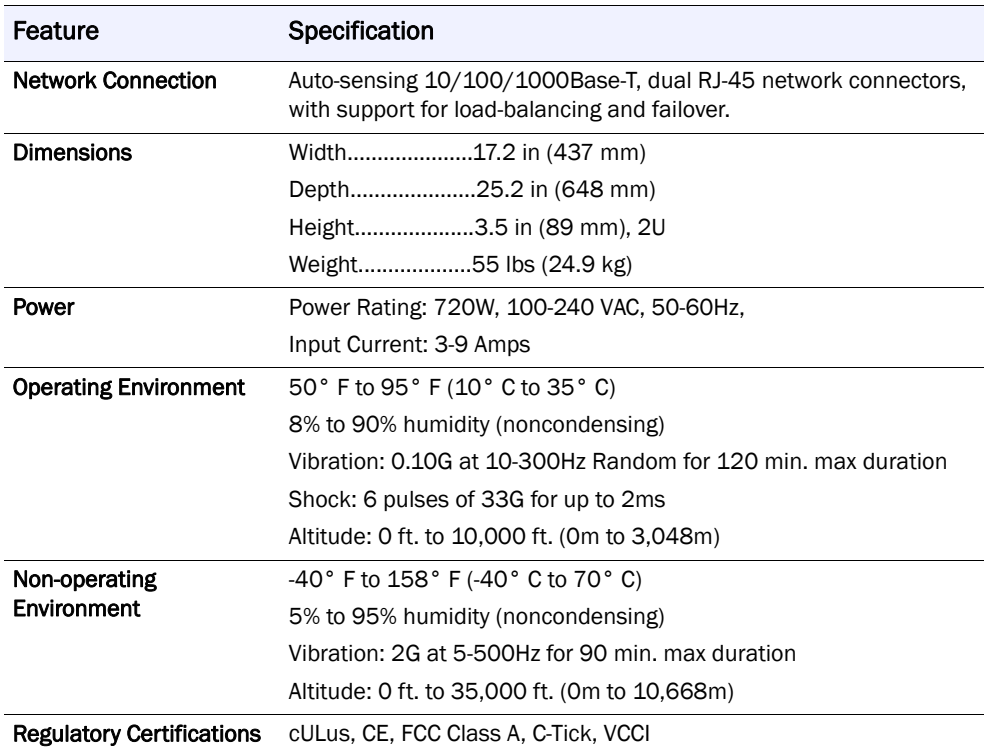

# <span id="page-45-0"></span>**SnapDisk E2000 Specifications**

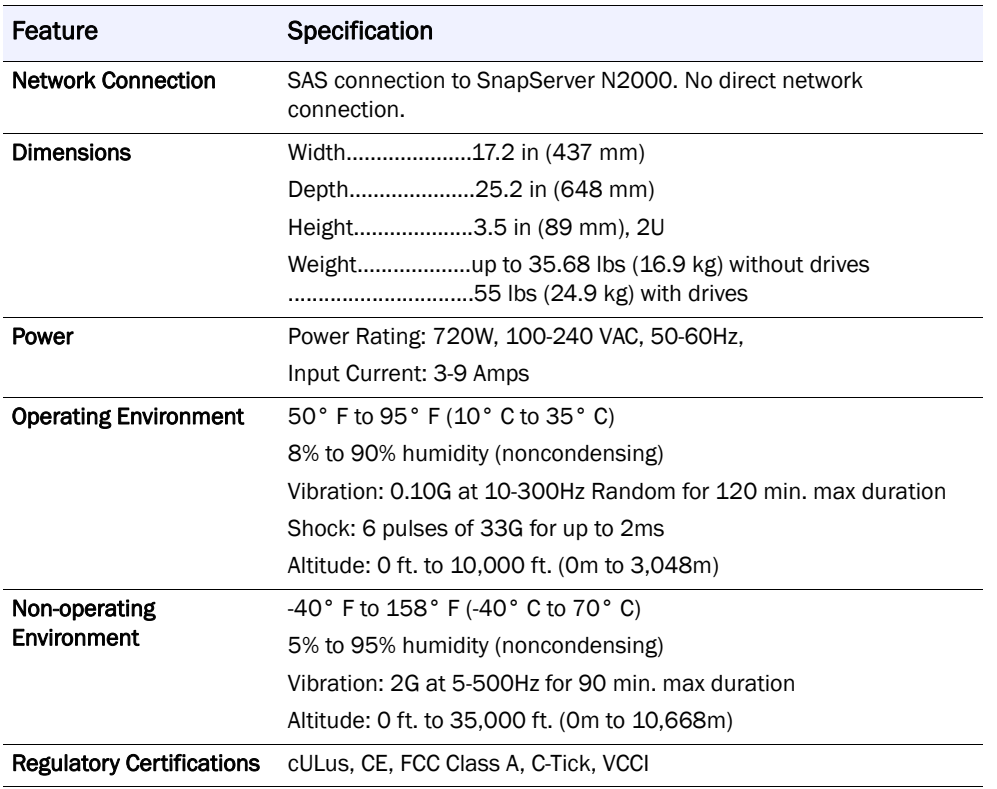

# <span id="page-46-0"></span>**Snap Expansion S50 Specifications**

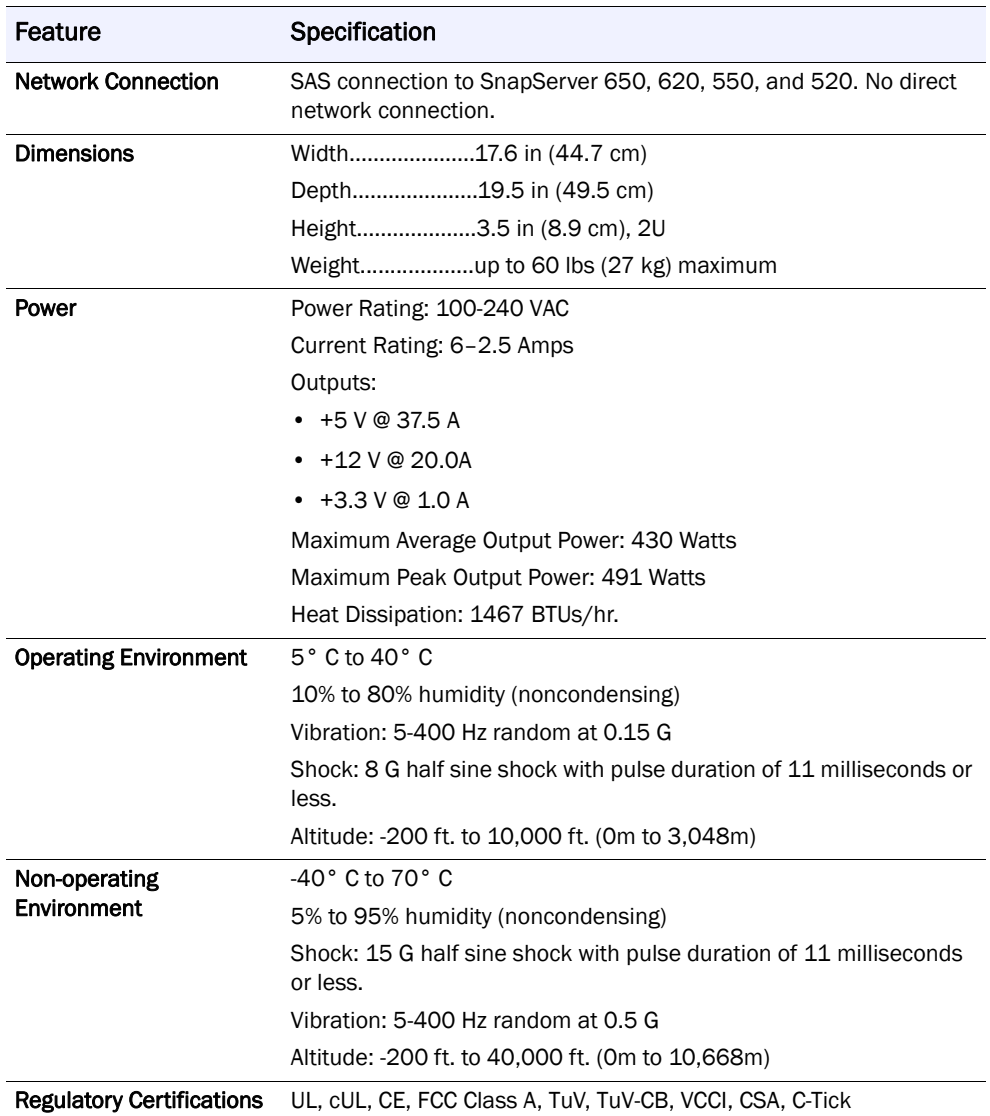